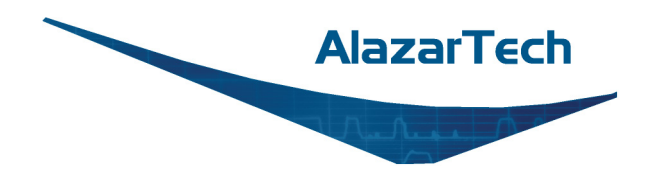

# **ATS9373 User Manual**

**12-Bit, 2 Channel, 1 GS/s Waveform Digitizer for PCI Express Gen 3 Bus**

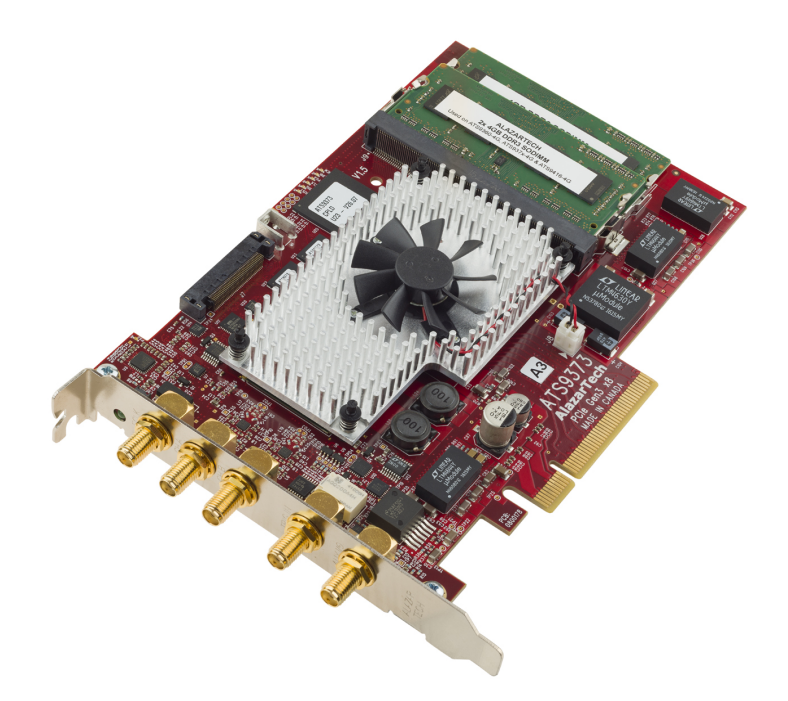

Written for Hardware Version 1.5 July 2020 Edition

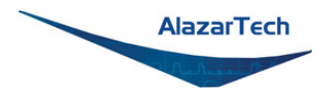

Copyright © 2020 Alazar Technologies. All rights reserved.

**Alazar Technologies, Inc. Contact Information**

Alazar Technologies, Inc. 6600 Trans-Canada Highway, Suite 310 Pointe-Claire, QC Canada H9R 4S2

Telephone: (514) 426-4899 Fax: (514) 426-2723

E-mail: [sales@alazartech.com](mailto:sales@alazartech.com) Web site: [www.alazartech.com](https://www.alazartech.com/)

To comment on the documentation for ATS9373, send an e-mail to [support@alazartech.com](mailto:support@alazartech.com)

Information required when contacting AlazarTech for technical support:

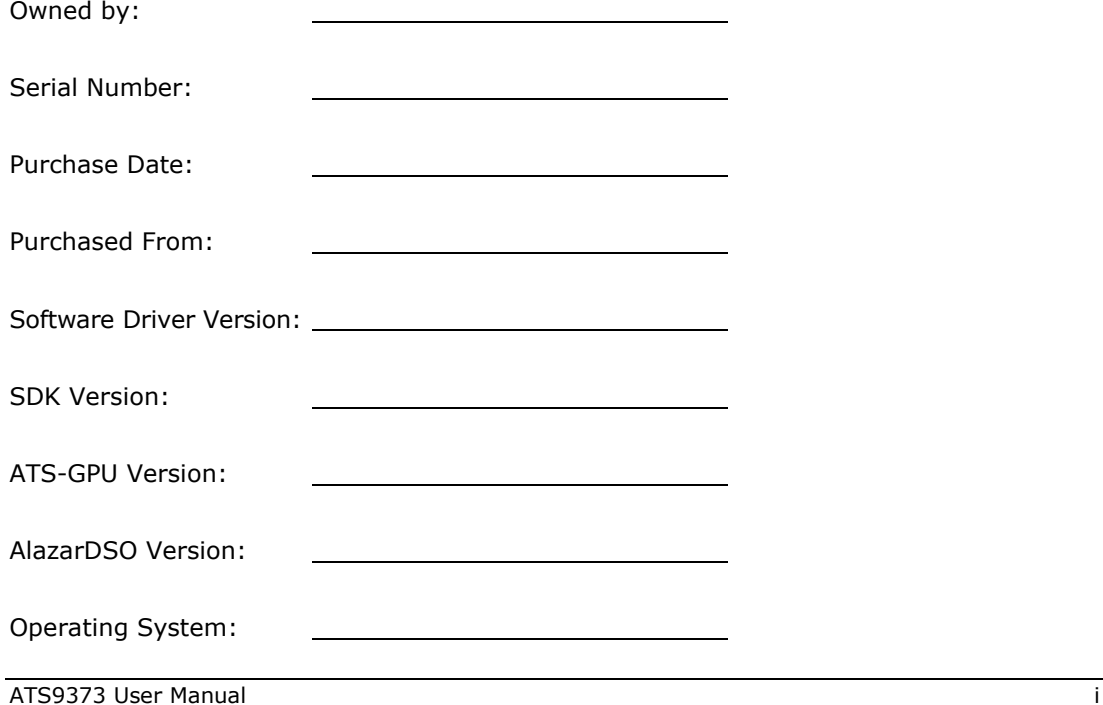

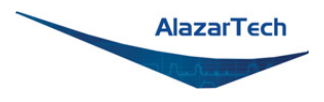

# <span id="page-2-0"></span>**Important Information**

#### **Warranty**

The AlazarTech ATS®9373 is warranted against defects in materials and workmanship for a period of one year from the date of shipment, as evidenced by receipts or other documentation. Alazar Technologies, Inc. (hereafter "AlazarTech") will, at its option, repair or replace equipment that proves to be defective during the warranty period. This warranty includes parts and labor.

The media on which you receive AlazarTech software are warranted not to fail to execute programming instructions, due to defects in materials and workmanship, for a period of 90 days from date of shipment, as evidenced by receipts or other documentation. AlazarTech will, at its option, repair or replace software media that do not execute programming instructions if AlazarTech receives notice of such defects during the warranty period. AlazarTech does not warrant that the operation of the software shall be uninterrupted or error free.

A Return Material Authorization (RMA) number must be obtained from the factory and clearly marked on the outside of the package before any equipment will be accepted for warranty work. AlazarTech will pay the shipping costs of returning to the owner parts that are covered by warranty.

AlazarTech believes that the information in this document is accurate. The document has been carefully reviewed for technical accuracy. In the event that technical or typographical errors exist, AlazarTech reserves the right to make changes to subsequent editions of this document without prior notice to holders of this edition. AlazarTech may also make improvements and/or changes in the products and/or programs described in this document at any time. The reader should consult AlazarTech if errors are suspected. In no event shall AlazarTech be liable for any damages arising out of or related to this document or the information contained in it. The latest user manual can be found on the AlazarTech web page at [www.alazartech.com/support/downloads.htm.](https://www.alazartech.com/support/downloads.htm)

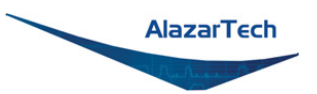

EXCEPT AS SPECIFIED HEREIN, ALAZARTECH MAKES NO WARRANTIES, EXPRESS OR IMPLIED, AND SPECIFICALLY DISCLAIMS ANY WARRANTY OF MERCHANTABILITY OR FITNESS FOR A PARTICULAR PURPOSE. CUSTOMER'S RIGHT TO RECOVER DAMAGES CAUSED BY FAULT OR NEGLIGENCE ON THE PART OF ALAZARTECH SHALL BE LIMITED TO THE AMOUNT THERETOFORE PAID BY THE CUSTOMER. ALAZARTECH WILL NOT BE LIABLE FOR DAMAGES RESULTING FROM LOSS OF DATA, PROFITS, USE OF PRODUCTS, OR INCIDENTAL OR CONSEQUENTIAL DAMAGES, EVEN IF ADVISED OF THE POSSIBILITY THEREOF. This limitation of the liability of AlazarTech will apply regardless of the form of action, whether in contract or tort, including negligence. Any action against AlazarTech must be brought within one year after the cause of action accrues. AlazarTech shall not be liable for any delay in performance due to causes beyond its reasonable control. The warranty provided herein does not cover damages, defects, malfunctions, or service failures caused by owner's failure to follow the AlazarTech installation, operation, or maintenance instructions; owner's modification of the product; owner's abuse, misuse, or negligent acts; and power failure or surges, fire, flood, accident, actions of third parties, or other events outside reasonable control.

### **Copyright**

Under the copyright laws, this publication may not be reproduced or transmitted in any form, electronic or mechanical, including photocopying, recording, storing in an information retrieval system, or translating, in whole or in part, without the prior written consent of AlazarTech.

### <span id="page-3-0"></span>**Registered Trademarks**

AlazarTech®, AlazarTech ATS®, AlazarDSO®, AlazarStream®, and AlazarPC® are registered trademarks of Alazar Technologies, Inc. MATLAB is a trademark and/or registered trademark of The MathWorks, Inc. LabVIEW is a trademark and/or registered trademark of National Instruments. Windows is a trademark and/or registered trademark of Microsoft Corporation in the U.S. and/or other countries. Linux is a registered trademark of Linus Torvalds. CUDA is a trademark and/or registered trademark of NVIDIA Corporation in the U.S. and/or other countries. Other product and company names mentioned herein are trademarks, registered trademarks, or trade names of their respective owners.

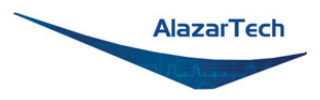

### **Warning Regarding Use of AlazarTech Products**

ALAZARTECH PRODUCTS ARE NOT DESIGNED WITH COMPONENTS AND TESTING FOR A LEVEL OF RELIABILITY SUITABLE FOR USE IN OR IN CONNECTION WITH SURGICAL IMPLANTS OR AS CRITICAL COMPONENTS IN ANY LIFE SUPPORT SYSTEMS WHOSE FAILURE TO PERFORM CAN REASONABLY BE EXPECTED TO CAUSE SIGNIFICANT INJURY TO A HUMAN.

IN ANY APPLICATION, INCLUDING THE ABOVE, RELIABILITY OF OPERATION OF THE SOFTWARE PRODUCTS CAN BE IMPAIRED BY ADVERSE FACTORS, INCLUDING BUT NOT LIMITED TO FLUCTUATIONS IN ELECTRICAL POWER SUPPLY, COMPUTER HARDWARE MALFUNCTIONS, COMPUTER OPERATING SYSTEM SOFTWARE FITNESS, FITNESS OF COMPILERS AND DEVELOPMENT SOFTWARE USED TO DEVELOP AN APPLICATION, INSTALLATION ERRORS, SOFTWARE AND HARDWARE COMPATIBILITY PROBLEMS, MALFUNCTIONS OR FAILURES OF ELECTRONIC MONITORING OR CONTROL DEVICES, TRANSIENT FAILURES OF ELECTRONIC SYSTEMS (HARDWARE AND/OR SOFTWARE), UNANTICIPATED USES OR MISUSES, OR ERRORS ON THE PART OF THE USER OR APPLICATIONS DESIGNER (ADVERSE FACTORS SUCH AS THESE ARE HEREAFTER COLLECTIVELY TERMED "SYSTEM FAILURES"). ANY APPLICATION WHERE A SYSTEM FAILURE WOULD CREATE A RISK OF HARM TO PROPERTY OR PERSONS (INCLUDING THE RISK OF BODILY INJURY AND DEATH) SHOULD NOT BE RELIANT SOLELY UPON ONE FORM OF ELECTRONIC SYSTEM DUE TO THE RISK OF SYSTEM FAILURE. TO AVOID DAMAGE, INJURY, OR DEATH, THE USER OR APPLICATION DESIGNER MUST TAKE REASONABLY PRUDENT STEPS TO PROTECT AGAINST SYSTEM FAILURES, INCLUDING BUT NOT LIMITED TO BACK-UP OR SHUT DOWN MECHANISMS. BECAUSE EACH END-USER SYSTEM IS CUSTOMIZED AND DIFFERS FROM ALAZARTECH's TESTING PLATFORMS AND BECAUSE A USER OR APPLICATION DESIGNER MAY USE ALAZARTECH PRODUCTS IN COMBINATION WITH OTHER PRODUCTS IN A MANNER NOT EVALUATED OR CONTEMPLATED BY ALAZARTECH, THE USER OR APPLICATION DESIGNER IS ULTIMATELY RESPONSIBLE FOR VERIFYING AND VALIDATING THE SUITABILITY OF ALAZARTECH PRODUCTS WHENEVER ALAZARTECH PRODUCTS ARE INCORPORATED IN A SYSTEM OR APPLICATION, INCLUDING, WITHOUT LIMITATION, THE APPROPRIATE DESIGN, PROCESS AND SAFETY LEVEL OF SUCH SYSTEM OR APPLICATION.

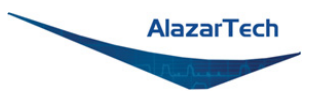

# <span id="page-5-0"></span>**Compliance**

## **FCC/Canadian Interference-Causing Equipment Standard (ICES-003) Compliance\***

### **Determining FCC Class**

The Federal Communications Commission (FCC) has rules to protect wireless communications from interference. The FCC places digital electronics into two classes. These classes are known as Class A (for use in industrial-commercial locations only) or Class B (for use in residential or commercial locations). Depending on where it is operated, this product could be subject to restrictions in the FCC rules. (In Canada, the department of Innovation, Science and Economic Development (ISED), regulates wireless interference in much the same way).

Digital electronics emit weak signals during normal operation that can affect radio, television, or other wireless products. By examining the product you purchased, you can determine the FCC Class and therefore which of the two FCC/ISED Warnings apply in the following sections. (Some products may not be labeled at all for FCC; if so, the reader should then assume these are Class A devices.)

FCC Class A products only display a simple warning statement of one paragraph in length regarding interference and undesired operation. Most of our products are FCC Class A. The FCC rules have restrictions regarding the locations where FCC Class A products can be operated.

FCC Class B products display either an FCC ID code, starting with the letters **EXN**, or the FCC Class B compliance mark.

Consult the FCC website [www.fcc.gov](https://www.fcc.gov/) for more information.

### **FCC/ISED Warnings**

This equipment generates and uses radio frequency energy and, if not installed and used in strict accordance with the instructions in this manual and the CE Mark Declaration of Conformity\*\*, may cause interference to radio and television reception. Classification requirements are the same for the Federal Communications Commission (FCC) and Innovation, Science and Economic Development (ISED) Canada.

Changes or modifications not expressly approved by AlazarTech could void the user's authority to operate the equipment under the FCC/ISED Rules.

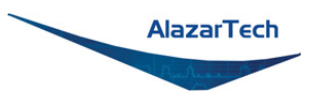

## **Class A**

### **Federal Communications Commission**

This equipment has been tested and found to comply with the limits for a Class A digital device, pursuant to part 15 of the FCC Rules. These limits are designed to provide reasonable protection against harmful interference when the equipment is operated in a commercial environment. This equipment generates, uses, and can radiate radio frequency energy and, if not installed and used in accordance with the instruction manual, may cause harmful interference to radio communications. Operation of this equipment in a residential area is likely to cause harmful interference in which case the user will be required to correct the interference at his own expense.

#### **Innovation, Science and Economic Development Canada**

This Class A digital apparatus meets all requirements of the Canadian Interference-Causing Equipment Standard (ICES-003). Cet appareil numérique de la classe A respecte toutes les exigences du Règlement sur le matériel brouilleur du Canada.

### **Compliance to EU Directives**

Readers in the European Union (EU) must refer to the Manufacturer's Declaration of Conformity (DoC) for information\*\* pertaining to the CE Mark compliance scheme. The Manufacturer includes a DoC for most every hardware product except for those bought for OEMs, if also available from an original manufacturer that also markets in the EU, or where compliance is not required as for electrically benign apparatus or cables.

To obtain the DoC for this product, click **Declaration of Conformity** at [www.alazartech.com/support/documents.htm.](https://www.alazartech.com/support/documents.htm) This web page lists all DoCs by product family. Select the appropriate product to download or read the DoC.

\* Certain exemptions may apply in the USA, see FCC Rules §15.103 **Exempted devices**, and §15.105(c). Also available in sections of CFR 47.

\*\* The CE Mark Declaration of Conformity will contain important supplementary information and instructions for the user or installer.

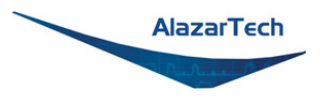

### <span id="page-7-0"></span>**Environmental Compliance**

Alazar Technologies Inc., hereby certifies that this product is RoHS compliant, as defined by Directive 2015/863/EU (RoHS 3) of the European Parliament and of the Council of 31 March 2015 on the restriction of the use of certain hazardous substances in electrical and electronic equipment. All manufacturing has been done using RoHS-compliant components and lead-free soldering.

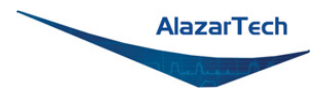

# <span id="page-8-0"></span>**Table of Contents**

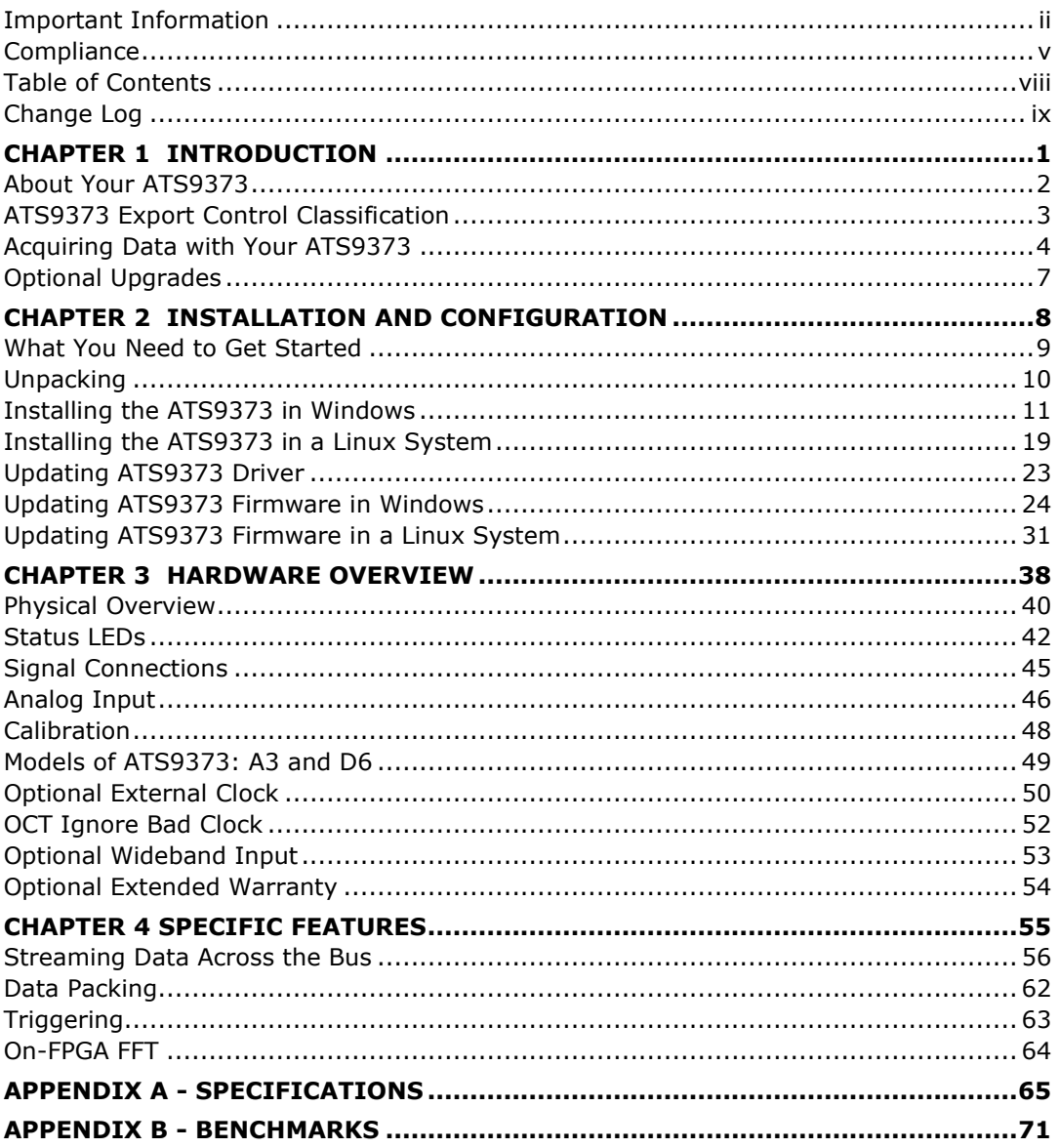

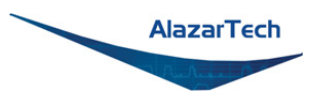

# <span id="page-9-0"></span>**Change Log**

Changes from manual version 1.2 to version 1.5:

- Pg [iii:](#page-3-0) Updated *[Registered Trademarks](#page-3-0)*.
- Pg [vii:](#page-7-0) Updated *[Environmental Compliance](#page-7-0)*.
- Pg [2:](#page-12-0) Added sampling rate range for screened external clock.
- Pg [2:](#page-12-0) Corrected analog input bandwidth for Wideband Input Upgrade to 1.7 GHz and added non-DES mode specification of 1.9 GHz.
- Pg [3:](#page-13-0) Added section: *[ATS9373 Export Control Classification](#page-13-0)*.
- Pg [4:](#page-14-0) Added note about AlazarFrontPanel.
- Pg [4:](#page-14-0) Updated information on supported operating systems.
- Pg [6:](#page-16-0) Added [ATS-GPU](#page-16-0) description.
- Pg [7:](#page-17-0) Added extended warranty, corrected analog input bandwidth for Wideband Input Upgrade to 1.7 GHz and added non-DES mode specification of 1.9 GHz under *[Optional Upgrades](#page-17-0)*.
- Pg [9:](#page-19-0) Added link to software download on the AlazarTech website.
- Pg [10:](#page-20-0) Updated packaging image under *Unpacking*.
- Pg [11:](#page-21-0) Updated images and title in *[Installing the ATS9373 in Windows.](#page-21-0)*
- Pg [11:](#page-21-0) Added instructions for Linux users to skip to Linux section.
- Pg [13:](#page-23-0) Added Windows 10, Windows Server 2012, Windows Server 2010, and Windows Server 2008 R2.
- Pg [16:](#page-26-0) Added notes about driver versions.
- Pg [18:](#page-28-0) Added ATS-GPU to optional installs.
- Pg [19:](#page-29-0) Complete rework of section *[Installing the ATS9373 in a Linux System](#page-29-0)*, added physical installation and troubleshooting instructions.
- Pg [23:](#page-33-0) Added note about registering ATS9373
- Pg [24:](#page-34-0) Added section *[Updating ATS9373 Firmware in Windows](#page-34-0)*.
- Pg [31:](#page-41-0) Added section *[Updating ATS9373 Firmware in a Linux System](#page-41-0)*.
- Pg [39:](#page-49-0) Updated ATS9373 block diagram.
- Pg [40:](#page-50-1) Updated Figure 1 [ATS9373 Overview.](#page-50-1)
- Pg [41:](#page-51-0) Updated Figure 2 [ATS9373 Mechanical Drawing](#page-51-0)*.*
- Pg [42:](#page-52-0) Added section *[Status LEDs](#page-52-0)* to detail purpose of each status LED.
- Pg [45:](#page-55-0) Added reference to Appendix A Specifications for signal levels in *Signal Connections.*
- Pg [46:](#page-56-1) Revised Analog-to-Digital Converter (ADC) description.
- Pg [46:](#page-56-2) Added note regarding limited amount of pre-trigger samples to *[Multiple Record](#page-56-2)  [Acquisition](#page-56-2)*.
- Pg [47:](#page-57-0) Added note about no upper limit on record length in *[Specifying Record Length.](#page-57-0)*
- Pg [47:](#page-57-1) Updated *[Specifying Pre-trigger Depth](#page-57-1)*.
- Pg [48:](#page-58-0) Added CNRC- traceable specification and revised instructions in *[Calibration.](#page-58-0)*

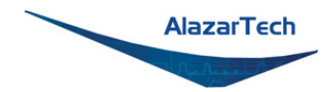

- Pg [51:](#page-61-0) Replaced detailed specifications with reference to *Appendix A - [Specifications](#page-75-0)* for [Fast External Clock](#page-61-0) and [10 MHz Clock Reference](#page-61-1) in *[Optional](#page-60-0) External Clock.*
- Pg [51:](#page-61-0) Removed Dummy Clock Switchover from *[Fast External Clock](#page-61-0)*; the new *[OCT](#page-62-0)  [Ignore Bad Clock](#page-62-0)* technology is a better solution.
- Pg [51:](#page-61-1) Added sample clock frequency for DES mode in *[10 MHz Clock Reference](#page-61-1)*.
- Pg [52:](#page-62-0) Added section: *[OCT Ignore Bad Clock](#page-62-0)*.
- Pg [53:](#page-63-0) Added section: *[Optional Wideband Input.](#page-63-0)*
- Pg [54:](#page-64-0) Added section: *[Optional Extended Warranty.](#page-64-0)*
- Pg [56:](#page-66-1) Removed PCI example from *[The Effects of the Operating System](#page-66-1)*.
- Pg [57:](#page-67-0) Removed section: Real-Time Operating Systems
- Pg [60:](#page-70-0) Changed section title from Continuous AsyncDMA to *[Continuous AutoDMA](#page-70-0)*.
- Pg [60:](#page-70-1) Changed section title from Triggered Streaming AsyncDMA to *[Triggered Streaming AutoDMA](#page-70-1)*.
- Pg [60:](#page-70-1) Removed deprecated module: *Stream-To-Disk*
- Pg [62:](#page-72-0) Added section: *[Data Packing.](#page-72-0)*
- Pg [63:](#page-73-0) Added section: *[Triggering](#page-73-0)*.
- Pg [65:](#page-75-0) Removed section FPGA customization. This service is no longer available.
- Pg [65:](#page-75-0) Corrected operating temperature range.
- Pg [65:](#page-75-1) Updated *[Minimum Requirements](#page-75-1)*.
- Pg [65:](#page-75-2) Updated +3.3 V [Power Requirements.](#page-75-2)
- Pg [65:](#page-75-3) Updated size in *[Physical](#page-75-3)* specifications
- Pg [66:](#page-76-0) Added Bandwidth with Wideband Upgrade in *[Acquisition System](#page-76-0)*.
- Pg [67:](#page-77-0) Added single-channel and dual-channel details to pre-trigger depth in *[Acquisition](#page-77-0)  [Memory System](#page-77-0)*.
- Pg [67:](#page-77-1) Removed DES mode Internal Sample Rate: 3.2 GS/s in *[Timebase System](#page-77-1)*.
- Pg [67:](#page-77-2) Updated measurement conditions for *[Dynamic Parameters](#page-77-2)*.
- Pg [68:](#page-78-0) Added minimum frequency for Screened External Clock in *[Optional ECLK](#page-78-0)  [\(External Clock\) Input](#page-78-0)*.
- Pg [68:](#page-78-1) Added separate section on *[Optional 10 MHz Reference PLL Input](#page-78-1)* and moved relevant information from [Optional ECLK \(External Clock\) Input](#page-78-0) section.
- Pg [69:](#page-79-0) Expanded and corrected impedance for TTL input and specified that TTL input range is 5 V-compliant in *[TRIG IN \(External Trigger\) Input](#page-79-0)*.
- Pg [70:](#page-80-0) Added section: *[Auxiliary I/O \(AUX I/O\)](#page-80-0)*.
- Pg [70:](#page-80-1) Updated *[Certification and Compliances](#page-80-1)*.
- Pg [70:](#page-80-2) Updated *[Supported Linux Distributions](#page-80-2)*.
- Pg [71:](#page-81-0) Added updated benchmark tables with newer models and added note about BIOS in *[Appendix B -](#page-81-0) Benchmarks*.

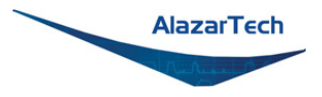

# <span id="page-11-0"></span>**Chapter 1 Introduction**

This chapter describes the ATS9373 and lists additional equipment.

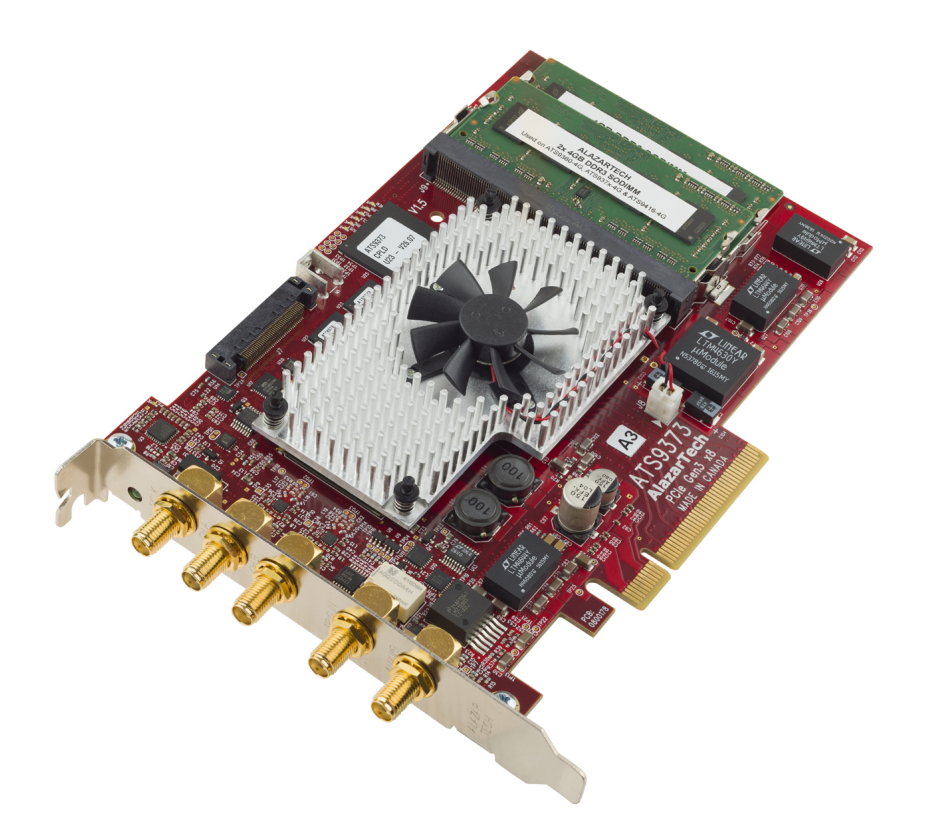

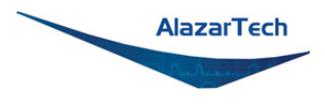

# <span id="page-12-0"></span>**About Your ATS9373**

Thank you for your purchase of an ATS9373. This PCI Express (PCIe Gen 3 x8) based waveform digitizer has the following features:

- Two 12-bit resolution analog input channels
- Real-time sampling rate of 4 GS/s to 1 KS/s with internal clock and 4 GS/s to 300 MS/s with external clock (4 GS/s to 100 MS/s with screened external clock)
- Uses on-board SO-DIMM RAM as a very deep FIFO
- Streaming of acquired data to PC host memory at 6.8 GB/s (exact rate is motherboard dependent)
- 1 GHz analog input bandwidth. Optional wideband input upgrade to 1.7 GHz in DES mode and 1.9 GHz in non-DES mode available.
- Half-length PCI Express (8-lane) card
- External trigger input channel with software-selectable level and slope
- DC coupling and fixed 50  $\Omega$  input impedance for analog inputs
- Pre-trigger and Post-Trigger Capture with Multiple Record capability
- NIST- or CNRC-traceable calibration
- Dual DMA engines for best latency protection against Windows and Linux operating systems
- Fully asynchronous software driver for fastest DMA with least CPU overhead

All ATS9373 digitizers follow industry-standard Plug and Play specifications on all platforms and offer seamless integration with compliant systems.

Detailed specifications of the ATS9373 digitizers are listed in *[Appendix A -](#page-75-0) [Specifications](#page-75-0)*.

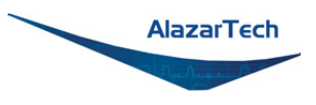

# <span id="page-13-0"></span>**ATS9373 Export Control Classification**

According to the latest Export and Brokering Controls Handbook, amended in August 2019, ATS9373 is classified by Export Controls Division of the Government of Canada as a controlled product under ECL 1-3.A.2.h, which is equivalent to ECCN 3A002.h.

For sales where the ultimate country destination is Canada or U.S., no export permit is required unless the end-use of ATS9373, in part or in its entirety, is related to the development or deployment of weapons of mass destruction.

For shipments to [eligible destinations,](https://www.alazartech.com/GEP) AlazarTech is allowed to export under a general export permit, unless the end-use of ATS9373, in part or in its entirety, is related to the development or deployment of weapons of mass destruction. For general export permit shipments, users must provide a signed export compliance statement (ECS) that includes a detailed description of the end-use. Shipments cannot be made without a signed ECS on file.

For all other countries, and for all cases where the end-use of ATS9373, in part or in its entirety, is related to the development or deployment of weapons of mass destruction, an export permit is required, which will require extensive details on the end-use and end-users. This process may cause significant delays.

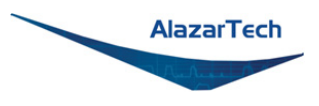

# <span id="page-14-0"></span>**Acquiring Data with Your ATS9373**

You can acquire data either programmatically by writing an application for your ATS9373 or interactively with the AlazarDSO software for Windows or with AlazarFrontPanel for Linux.

### **Note that AlazarFrontPanel has a limited feature set.**

If you want to integrate the ATS9373 in your test and measurement or embedded OEM application, you can program the digitizer using C/C++, Python, MATLAB<sup>®</sup> or LabVIEW<sup>®</sup> for Windows<sup>®</sup> or Linux<sup>®</sup> operating systems.

 $\triangleright$  Windows operating systems supported are Windows 10, Windows 8, Windows 7 with security update KB3033929 (SHA-2 Code Signing Support), Windows Server 2012, Windows Server 2010, and Windows Server 2008 R2. Both 32-bit and 64-bit Windows operating systems are supported.

Microsoft support for Windows 7 and Windows Server 2008 R2 ended on January 14, 2020. As such, AlazarTech ceased development on Windows 7 and Windows Server 2008 R2 as of this date. We will continue to support customers using Windows 7 and Windows Server 2008 R2 until December 31, 2020. After this date, no support will be provided.

 AlazarTech offers ATS9352 Dynamic Kernel Module Support (DKMS) drivers for the following Linux distributions: CentOS, Debian, and Ubuntu.

Users can download the DKMS driver for their specific distribution by choosing from the available drivers here:

<ftp://release@ftp.alazartech.com/outgoing/linux>

Only 64-bit Linux operating systems are supported.

AlazarTech DKMS drivers may work for Linux distributions other than CentOS, Debian, and Ubuntu, but they have not been tested and technical support may be limited

For using a programming language to acquire data from your ATS9373, you must purchase the ATS-SDK package.

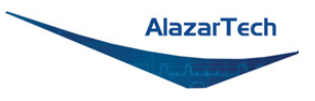

# **Interactively Controlling your ATS9373**

The AlazarDSO oscilloscope emulation software for Windows allows you to interactively control your ATS9373 as you would a desktop oscilloscope.

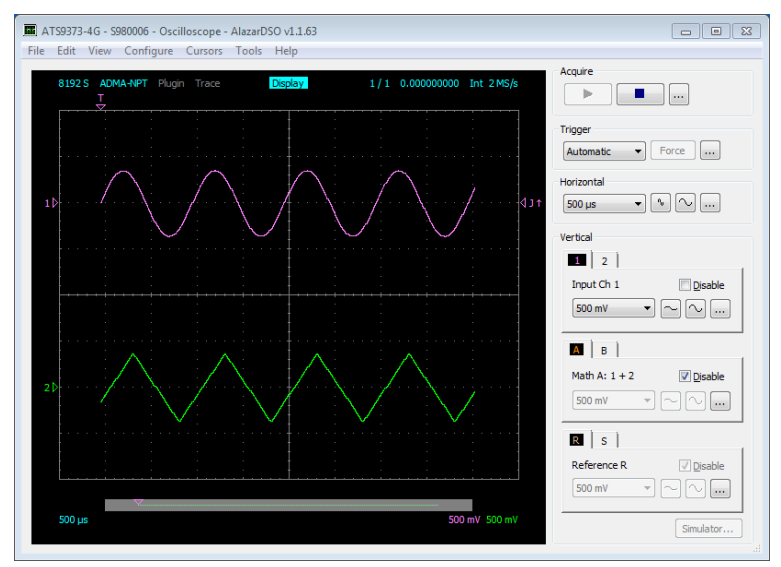

Under Linux, the AlazarFrontPanel application is available.

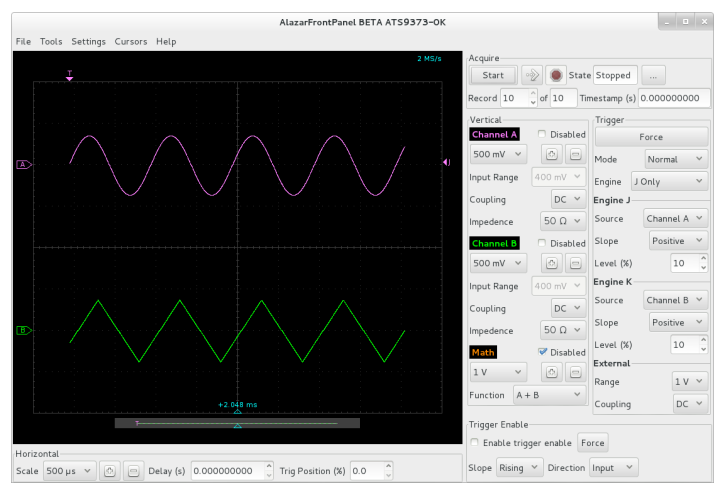

Note that Alazar Front Panel has a limited feature set.

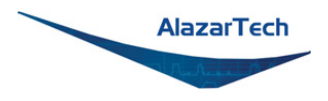

# **ATS-SDK API**

The ATS-SDK API is used for programming the ATS9373 in  $C/C++$ ,  $C#$ , LabVIEW, MATLAB and Python. It provides the exact same API that is used for writing AlazarDSO software. To help you get started, ATS-SDK comes with examples you can use or modify.

The ATS-SDK contains the necessary files to develop applications both under Windows and Linux.

## <span id="page-16-0"></span>**ATS-GPU**

Interfacing waveform digitizers to GPUs involves creating a software mechanism to move data from one to the other and back to user buffers. The standard techniques used most often can get the job done, but feature very low data throughput due to software overheads.

AlazarTech designed ATS-GPU so this software bottleneck is eliminated and data can be moved from AlazarTech digitizers to GPUs and from GPUs to user buffers at full PCIe bus speeds.

Once the data is available in GPU memory, many types of digital signal processing (DSP) can be done on this data at near-hardware speeds.

The ATS-GPU library provides a framework to allow real-time processing of data from AlazarTech PCIe digitizers on a CUDA®-enabled GPU. To help you get started, ATS-GPU-BASE comes with an example of a user application that performs very simple signal processing (data inversion) you can use or modify.

ATS-GPU-OCT is the optional OCT Signal Processing library for ATS-GPU. It contains floating point FFT routines that have also been optimized to provide the maximum number of FFTs per second. Kernel code running on the GPU can do zero-padding, apply a windowing function, do a floating-point FFT, calculate the amplitude and convert the result to a log scale. It is also possible to output phase information.

ATS-GPU-NUFFT is an extension of ATS-GPU-OCT that allows non-uniform FFTs to be performed on data acquired uniformly in time domain using a fixed sampling rate. For SS-OCTs where the wavelength does not vary linearly in time, a fixed sampling rate results in data that is non-uniformly distributed in frequency domain. ATS-GPU-NUFFT allows linearized FFTs to be performed on such data. The non-uniform FFT requires a linearization function that describes how the wavelength of the SS-laser evolves during a sweep of the spectrum. Linearization function can either be user defined or measured directly from a k clock signal.

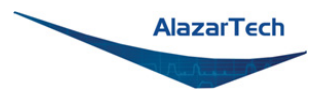

# <span id="page-17-0"></span>**Optional Upgrades**

AlazarTech offers the following upgrades and accessories for use with your ATS9373 digitizer:

- ATS9373: External Clock Upgrade (300 MHz to 2 GHz)
- ATS9373: Screened External Clock Upgrade (100 MHz to 2 GHz)
- ATS9373: Wideband Input Upgrade (up to 1.7 GHz bandwidth in DES mode and 1.9 GHz in non-DES mode).
- ATS9373-A3: One Year Extended Warranty
- ATS9373-D6: One Year Extended Warranty

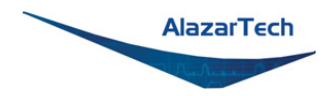

# <span id="page-18-0"></span>**Chapter 2 Installation and Configuration**

This chapter describes how to unpack, install, and configure your ATS9373.

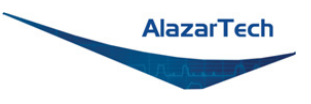

# <span id="page-19-0"></span>**What You Need to Get Started**

To set up and use your ATS9373, you will need the following:

• One or more ATS9373 digitizers

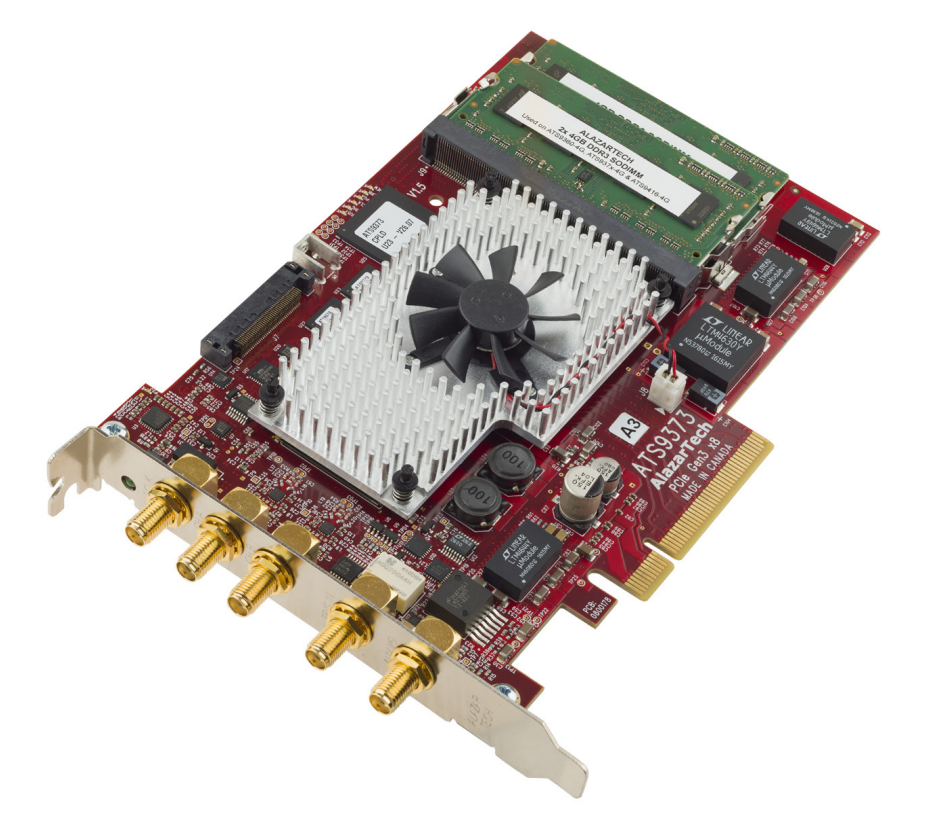

• ATS9373 Installation Software on USB Disk (or downloaded software from [www.alazartech.com/support/downloads.htm\)](https://www.alazartech.com/support/downloads.htm)

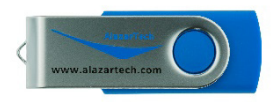

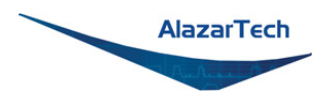

# <span id="page-20-0"></span>**Unpacking**

Your digitizer is shipped in an antistatic clamshell package to prevent electrostatic damage to the digitizer. Electrostatic discharge can damage several components on the digitizer. To avoid such damage in handling the digitizer, take the following precautions:

- Ground yourself via a grounding strap or by holding a grounded object.
- Touch the antistatic package to a metal part of your computer chassis before removing the digitizer from the package.
- Remove the digitizer from the package and inspect the digitizer for loose components or any other sign of damage. Notify AlazarTech if the digitizer appears damaged in any way. Do *not* install a damaged digitizer into your computer.
- *Never* touch the exposed pins of the connectors.

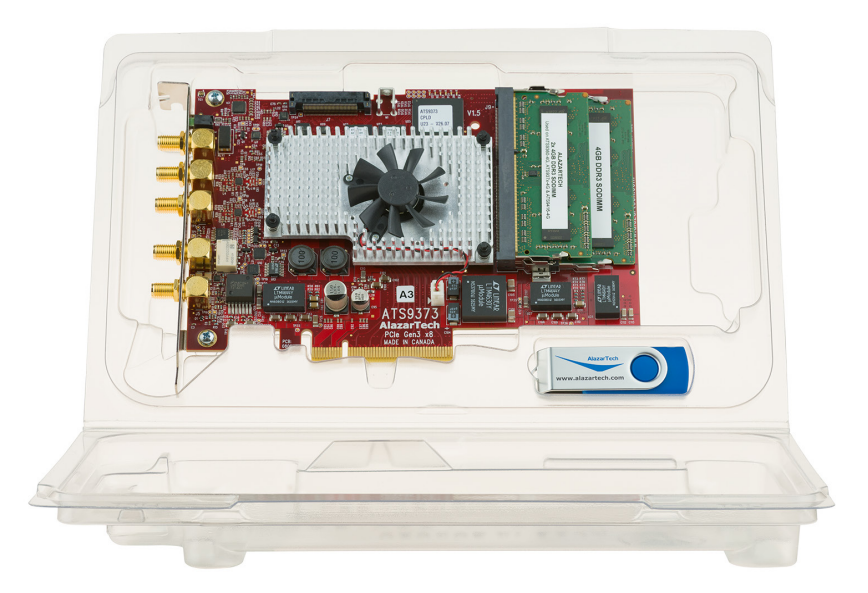

**Note:** you may wish to take note of your product serial number before installation. The serial numer is located on a white label on the back of your digitizer. You are also able to [obtain your serial number in software.](https://www.alazartech.com/Support/Faq?se=1014)

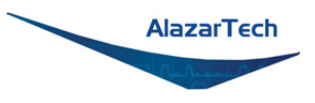

# <span id="page-21-0"></span>**Installing the ATS9373 in Windows**

Linux users: skip to *[Installing the ATS9373 in a Linux System](#page-29-0)*

There are four main steps involved in installation in a Windows computer:

- Physically install the digitizer(s) in your computer.
- Install ATS9373 software driver
- Install AlazarDSO software that allows you to setup the hardware, acquire signals and view and archive them
- Optionally, install:
	- a. The ATS-SDK software development kit, which enables you to programmatically control the ATS9373
	- b. The ATS-GPU library, which enables you to perform real-time processing of data from the ATS9373 on a CUDA-compatible GPU

The following paragraphs will guide you through this process in a step-by-step manner.

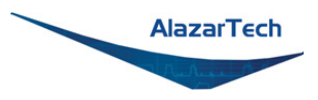

### 1. Physically install the digitizer in your computer

Identify an unused PCI Express slot on your motherboard. As per PCI Express specification, the 8-lane ATS9373 card is compatible with any 8-lane or 16-lane connector on the motherboard. Make sure that your computer is powered off before you attempt to insert the ATS9373 digitizer in one of the free PCI Express slots. For best noise performance, leave as much room as possible between your ATS9373 and other hardware. Always screw the digitizer bracket to the chassis in order to create a stable and robust connection to chassis ground. In the absence of such a connection, ATS9373 is not guaranteed to operate within the specifications listed elsewhere in this manual.

 $\triangle$  Some motherboards may have a 16-lane connector, but only one or four of the lanes is connected to the motherboard chipset. Motherboard manufacturers refer to this as "Mechanically 16-lane, electrically 1 lane". ATS9373 is fully compatible with such motherboards, but the data throughput across PCI Express bus will be limited by the number of lanes.

 $\triangle$  Please note that the PCI Express Revision has to be supported by both your motherboard and your CPU model. For example, the ASRock X79Extreme11 motherboard supports PCIe Gen 3, but the Intel i7-3820 CPU only supports PCIe Gen 2. A system made of these two components will only support PCIe Gen 2.

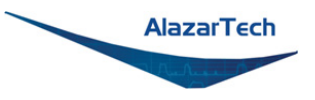

### <span id="page-23-0"></span>2. Install ATS9373 software driver

The following instructions guide you through the process of installing the ATS9373 in a computer running Windows 10, 8, 7, Windows Server 2012, Windows Server 2010, or Windows Server 2008 R2 operating systems.

Note that the majority of the images shown below were taken from a Windows 10 computer. Computers running other versions of Windows may have slightly different dialog boxes.

When you first boot up the computer, the plug-n-play Windows operating system will detect the presence of a new PCIe card and will attempt to install the device driver if found on the computer.

a) If the ATS9373 device driver is not found, Windows will display the following dialog box.

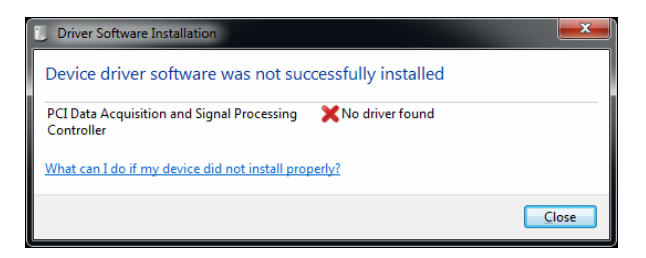

Click **Close**.

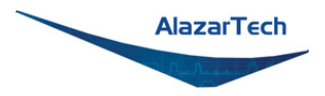

b) Insert the installation disk that is supplied on a USB flash drive. If it does not auto-run, manually run the Autorun.exe program on the USB flash drive. The following splash screen will be displayed.

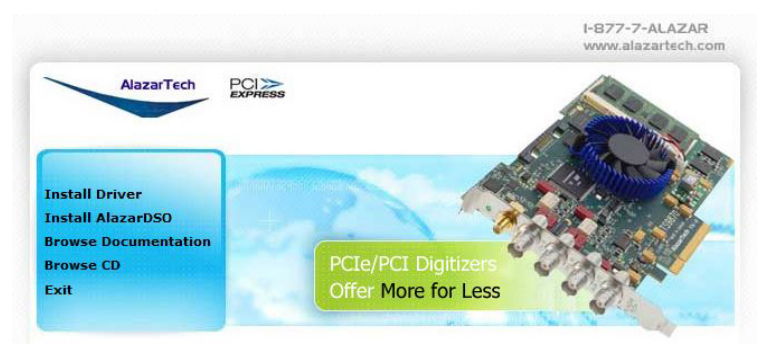

## Click **Install Driver**.

c) The **Select Driver** window will appear. Select ATS9373 and click **OK**.

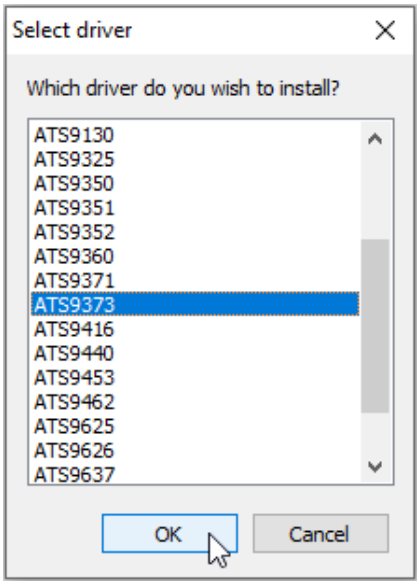

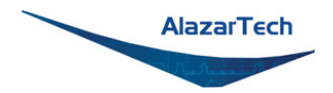

d) The **User Account Control** pop-up window will show up asking for installation permissions.

Click **YES** to continue installation.

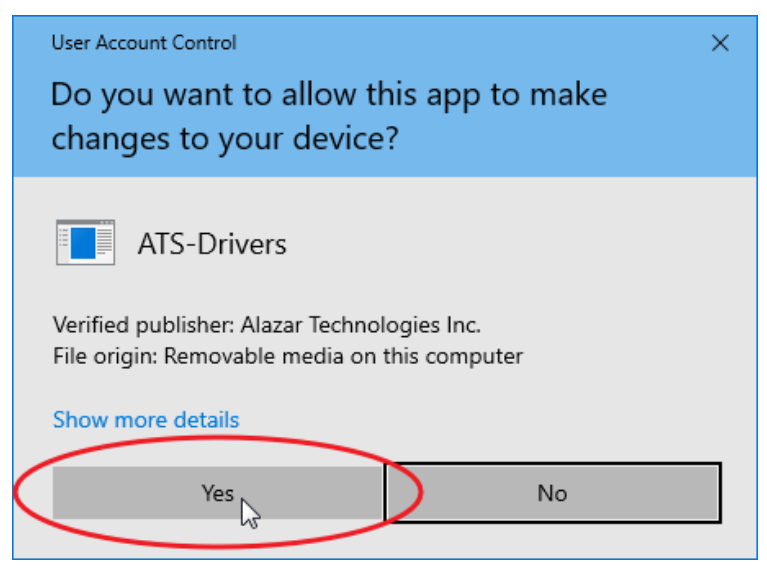

e) Windows will install the ATSApi library.

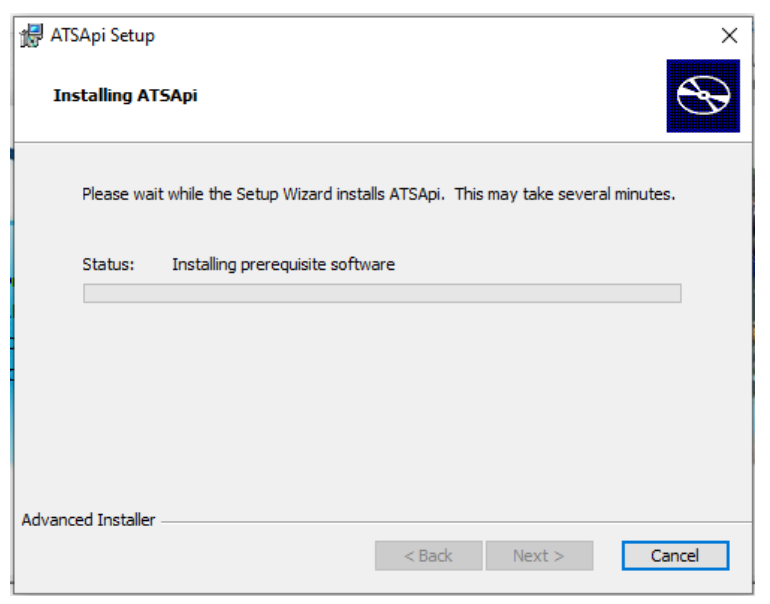

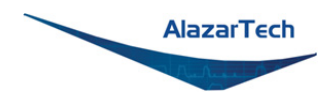

f) Windows will display the **ATS9373 Device Installer**.

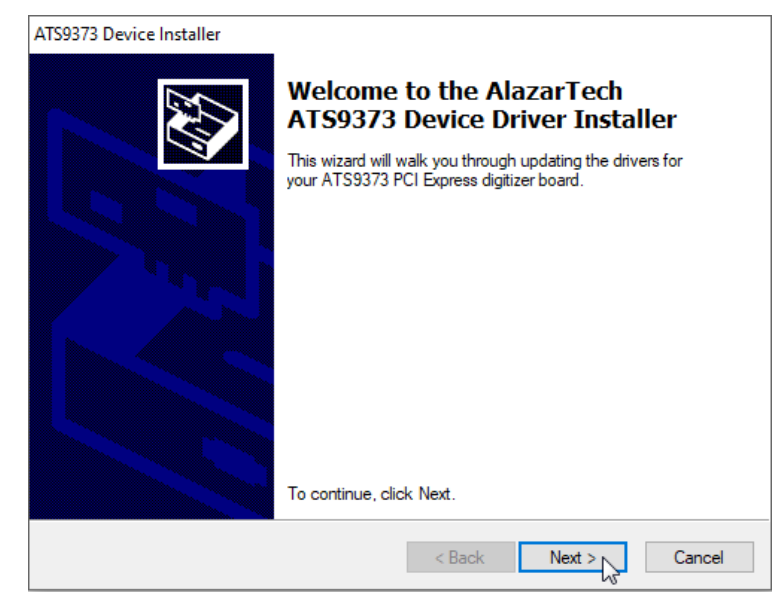

g) Depending on the settings of your Windows user account, you may see a **'Windows Security'** screen. Press install, after optionally checking 'Always trust software from Alazar Technologies Inc.'

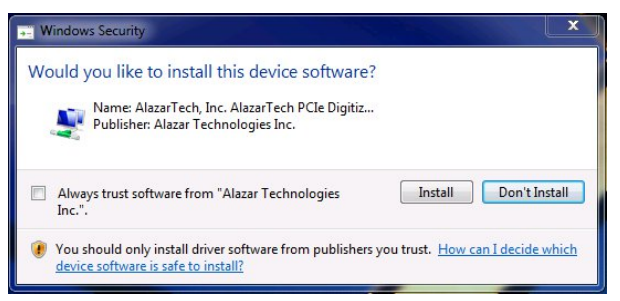

<span id="page-26-0"></span>**Note 1:** If you have Windows 10 v.1607 or later, you cannot install AlazarTech driver versions older than 6.0.0. This is normal behavior. This limitation is due to Microsoft's driver code signing policy change, which now requires a SHA-2 code signing certificate.

**Note 2:** If you have Windows 10 v.1903 or later, you must install AlazarTech driver versions 6.7.0 or later. Older drivers cause an "ApiFailed" error.

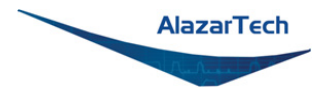

h) The **ATS9373 Device Installer** box will display the installation progress of the driver files.

**Congratulations!** The following final screen will confirm that the driver has been successfully installed.

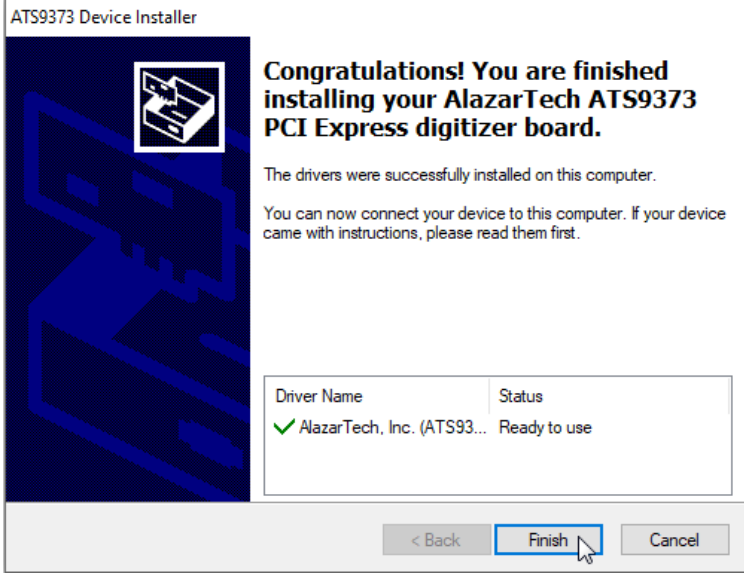

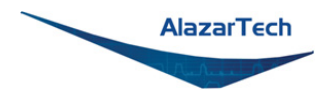

3. Install AlazarDSO software that allows you to setup the hardware, acquire signals and view and archive them

If you are installing from the USB flash drive shipped with the ATS9373 digitizer, run the Autorun.exe:

- Click on Install AlazarDSO
- Follow the instructions on the screen.

If you are installing AlazarDSO after having downloaded the installation file from AlazarTech website:

- Download AlazarDSO installation file from [www.alazartech.com/support/downloads.htm](https://www.alazartech.com/support/downloads.htm)
- Unzip the file downloaded in the previous step.
- Browse to the folder that contains the unzipped file, AlazarDsoSetup.exe
- Run this executable file and follow the instructions on the screen.

### <span id="page-28-0"></span>4. Optionally, install the ATS-SDK and ATS-GPU software

ATS-SDK and ATS-GPU are delivered electronically. You should have received an email with serial number, link to download, and password to install.

Download and install ATS-SDK and/or ATS-GPU by opening the downloaded .zip file and double-clicking on the .exe file therein. Next, enter the provided password and follow the on-screen prompts.

For ATS-GPU, install ATS-GPU-BASE, then, if applicable, ATS-GPU-OCT, and ATS-GPU-NUFFT. After ATS-GPU is installed, install ATS-SDK. ATS-SDK is required for ATS-GPU. If you already have ATS-SDK installed on your system, please install the latest ATS SDK included with your ATS-GPU.

Note that you must have already installed the ATS9373 drivers for any of the sample programs included with the ATS-SDK or ATS-GPU to work properly.

In order to receive the 1 year of support and maintenance included with your ATS-SDK and ATS-GPU, use the serial number provided with your digital delivery (or on the CD envelope for older purchases) and register your product(s) at: [www.alazartech.com/login?ret=UserHome?tab=2.](https://www.alazartech.com/login?ret=UserHome?tab=2)

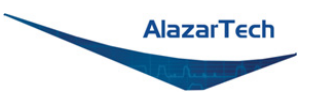

# <span id="page-29-0"></span>**Installing the ATS9373 in a Linux System**

### The first step is to **physically install the digitizer in your computer**.

Identify an unused PCI Express slot on your motherboard. As per PCI Express specification, the 8-lane ATS9373 card is compatible with any 8-lane or 16-lane connector on the motherboard. Make sure that your computer is powered off before you attempt to insert the ATS9373 digitizer in one of the free PCI Express slots. For best noise performance, leave as much room as possible between your ATS9373 and other hardware. Always screw the digitizer bracket to the chassis in order to create a stable and robust connection to chassis ground. In the absence of such a connection, ATS9373 is not guaranteed to operate within the specifications listed elsewhere in this manual.

Some motherboards may have a 16-lane connector, but only one or four of the lanes is connected to the motherboard chipset. Motherboard manufacturers refer to this as "Mechanically 16-lane, electrically 1 lane". ATS9373 is fully compatible with such motherboards, but the data throughput across PCI Express bus will be limited by the number of lanes.

 $\triangle$  Please note that the PCI Express Revision has to be supported by both your motherboard and your CPU model. For example, the ASRock X79Extreme11 motherboard supports PCIe Gen 3, but the Intel i7-3820 CPU only supports PCIe Gen 2. A system made of these two components will only support PCIe Gen 2.

You'll now need to install all required AlazarTech Linux packages.

**Note**: Not all Linux distributions are supported by AlazarTech products. Only Ubuntu, Debian, and CentOS are currently supported.

To get the latest version of all AlazarTech Linux Packages, please go to: <ftp://release@ftp.alazartech.com/Outgoing/Linux>

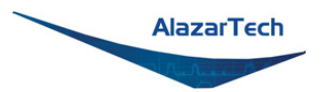

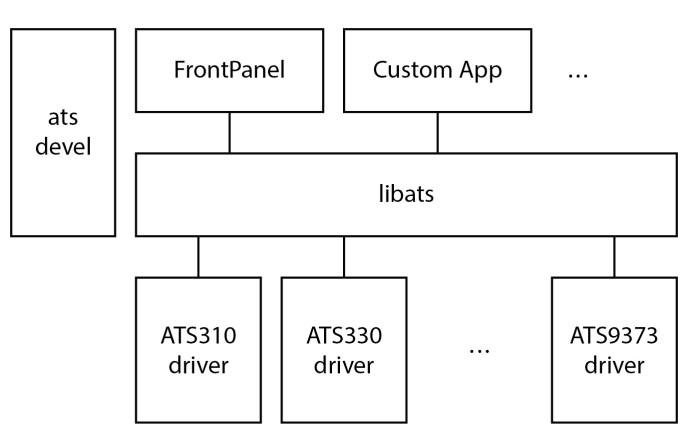

The AlazarTech software components used to communicate with digitizer boards and make acquisitions are divided into several packages. You'll need to install the following:

- **libats**: The shared library that allows user programs to communicate with the board drivers.
- **ats-devel**: Contains header files, documentation, and code samples required to build software that links against the AlazarTech library.
- **alazar-front-panel**: A GTK-based virtual oscilloscope application that allows users to get started using the boards without developing their own software.
- **driver packages**: These packages each contain the driver for one of AlazarTech's products.

The exact name on disk of a given package file depends on the computer architecture for which it is built, the Linux distribution used and the actual software version. For example, the driver for ATS9373 version 7.1.2 built for the "x86\_64" architecture on CentOS is contained in the "drivers-ats9373-dkms-7.1.2.x86\_64.rpm" file.

**Note:** Beginning with driver version 7.1.2, AlazarTech Linux drivers use DKMS to not be dependent on the exact kernel version that the host machine is running.

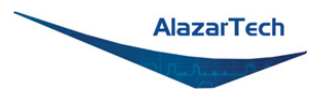

### **Installation Instructions**

AlazarTech packages can be installed using the standard tools of Linux distributions, e.g. yum/dnf on CentOS, and apt/aptitude on Debian/Ubuntu. For more information, refer to the documentation of your Linux distribution.

The ATS-SDK product contains an extra software package, called **ats-devel,** for your Linux distribution containing the following components:

- 1. A programmer's guide for the boards
- 2. Header files for C/C++ programming, and library wrappers for other programming languages
- 3. Code samples that demonstrate typical acquisition configurations

**Note**: The **ats-devel** package is not architecture-specific.

On development machines, AlazarTech recommends installing all the packages provided with the boards. On the other hand, in a production environment, the **ats-devel** and **alazar-front-panel** packages are optional. It is enough to install the **libats** package in addition to user-developed applications and the drivers corresponding to the boards used to get a working system.

To install packages for ATS9373 on your Linux system, follow these steps:

- 1. Once you have connected one or several ATS9373 in your computer, power it on.
- 2. Install the corresponding software packages for your ATS9373.
- 3. If you purchased the optional ATS-GPU library, you should have received an email with serial number, link to download, and password to install. Download and install ATS-GPU. Contact [support@alazartech.com](mailto:support@alazartech.com) if you have not received the appropriate software package.

**Note**: If you have previously installed AlazarTech products in your computer, only the driver package will be new. Be sure to use the latest version of all packages though, as older libraries, for example, may not be compatible with all the features of recent drivers.

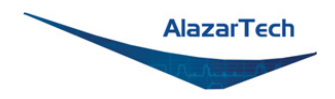

### **Installation Troubleshooting**

If you are experiencing difficulties using AlazarTech digitizers on your Linux system, please ensure that the following packages are all installed:

- alazar-front-panel
- libats
- driver package for your board (with the corresponding kernel version)

If these packages are installed, but the AlazarFrontPanel application does not detect your board, please run the following command at a prompt:

\$ lsmod | grep -i ATS

If this command shows no output, the driver for your board did not start. To know more, run the following command:

\$ /usr/local/AlazarTech/bin/ats9373.rc start

If there is a "Required key not available" message in the output, it indicates that the driver will not load because of a signature issue. On kernels where the EFI\_SECURE\_BOOT\_SIG\_ENFORCE config is enabled, third-party drivers cannot load if UEFI Secure Boot is active. The simplest solution is to disable secure boot in the UEFI BIOS settings.

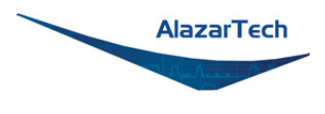

# <span id="page-33-0"></span>**Updating ATS9373 Driver**

From time to time, AlazarTech updates the device drivers for its products. These updates may be required for product enhancements or for bug fixes.

This section of the manual takes you through the steps required to update the device driver for the ATS9373 PCI Express waveform digitizer.

In other words, this section shows you how to install a newer version of the driver, when you already have a previous version of the driver installed on your machine.

### **MS-Windows:**

- 1. Download the latest driver from AlazarTech's website: [www.alazartech.com/support/downloads.htm](https://www.alazartech.com/support/downloads.htm)
- 2.  $\triangle$  Unzip the downloaded file to a local folder
- 3. Run the resulting installation file (\*.exe extension). For example, the installation file for driver version 7.1.2 is called **ATS9373\_Driver\_V7.1.2.exe**, and follow the instructions.

### **Linux:**

Download and install the latest driver for your Linux distribution (CentOS, Debian or Ubuntu) from:<ftp://release@ftp.alazartech.com/Outgoing/Linux>

The exact name on disk of a given package file depends on the computer architecture for which it is built, the Linux distribution used, and the actual software version. For example, the driver for ATS9373 version 7.1.2 built for the "x86\_64" architecture on CentOS is contained in the "drivers ats9373 dkms 7.1.2.x86\_64.rpm" file.

### **Please note:**

AlazarTech recommends that you register your ATS9373 in order to receive notifications of new driver releases. Take note of your serial number and go to [www.alazartech.com/login?ret=UserHome?tab=2.](https://www.alazartech.com/login?ret=UserHome?tab=2)

You must be logged into your *My AlazarTech* account in order to register a product. If you do not have an account, sign up for one here: [www.alazartech.com/Regstart](https://www.alazartech.com/Regstart)

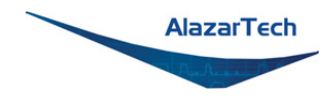

# <span id="page-34-0"></span>**Updating ATS9373 Firmware in Windows**

Linux users: skip to *[Updating ATS9373 Firmware in a Linux System](#page-41-0)*

- Go to the **[AlazarTech website](https://www.alazartech.com/)** and choose your board from the **PRODUCTS** drop-down menu
- Down on the product's page, from the **Software** section:
	- 1. Download the **Firmware Update Utility**
	- 2. Download the **Firmware** file *E.g.: ATS9373-A3 Firmware*
- Unarchive both files. Make sure that the **Windows Driver** is installed on this computer. Also make sure that all other applications using this driver or **ATSAPI.dll** are closed (E.g.: AlazarDSO).
- Run the executable file **fwupdater-x.x.x.exe** (where x.x.x is the firmware updater version number) to install AlazarTech Firmware Updater.

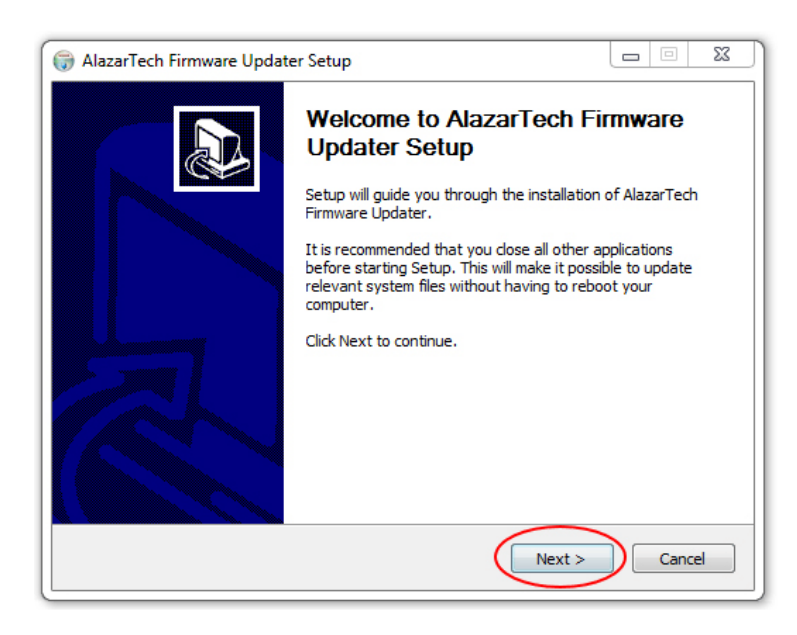

### Click **NEXT**

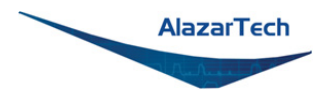

• You must **Agree** to the License Agreement in order to proceed

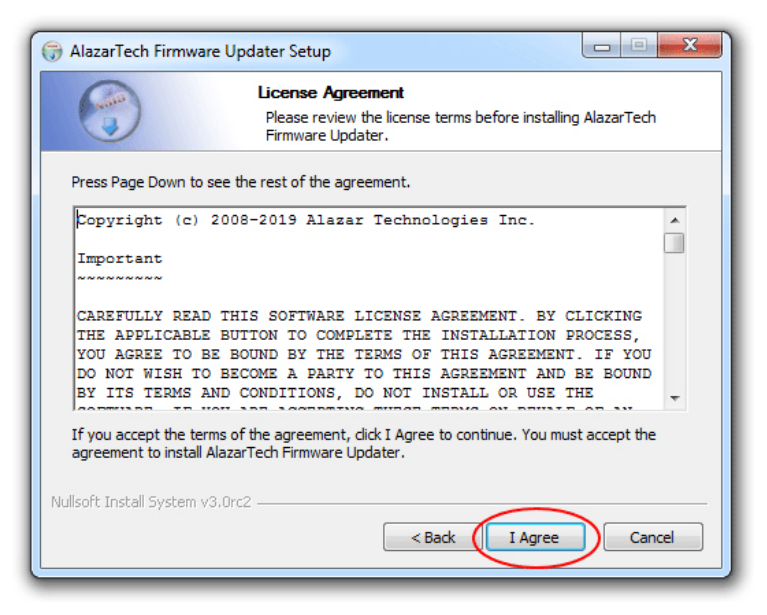

• Select your Install Options and click **NEXT**

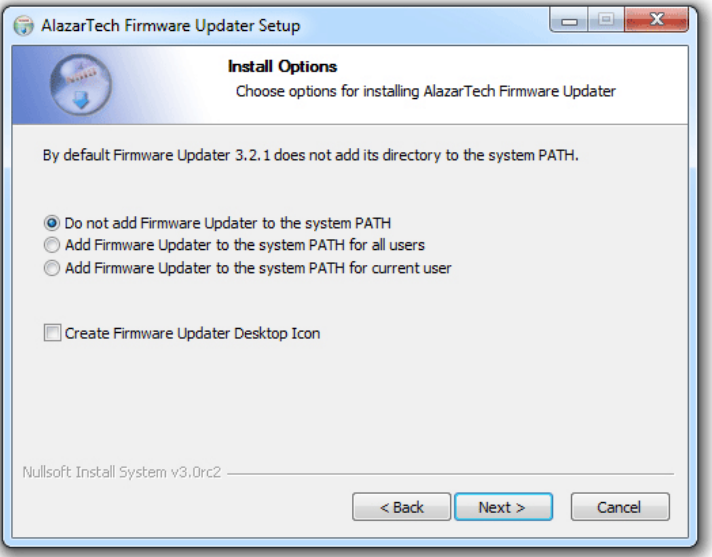
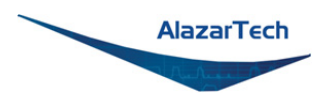

• Select your Installation Location and click **NEXT**

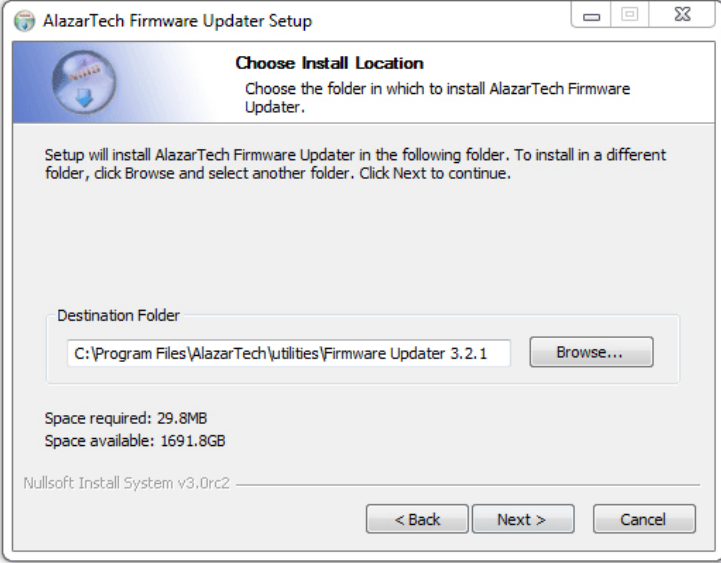

• Select your Start Menu Folder and click **NEXT**

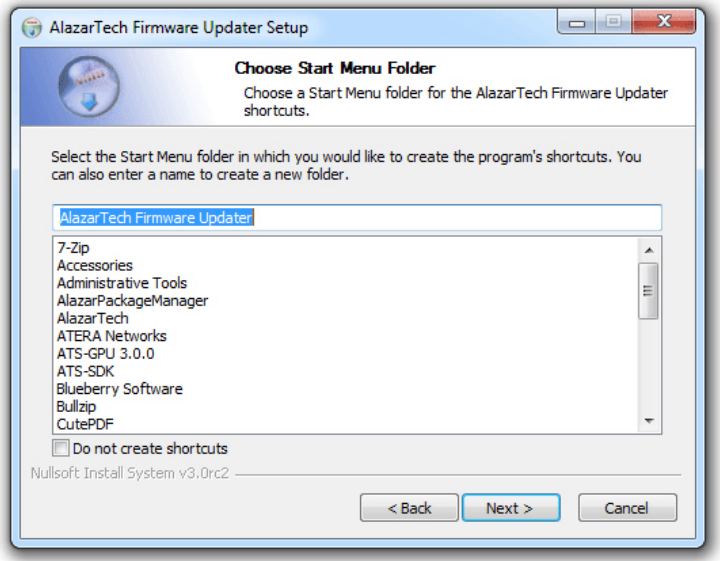

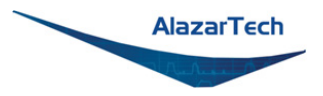

• Select your Components and click **NEXT**. AlazarTech Firmware Updater 3.0+ comes in two forms: a graphical user interface (GUI), which is recommended for most users, and a command line interface (CLI) that is more appropriate for OEMs and advanced users.

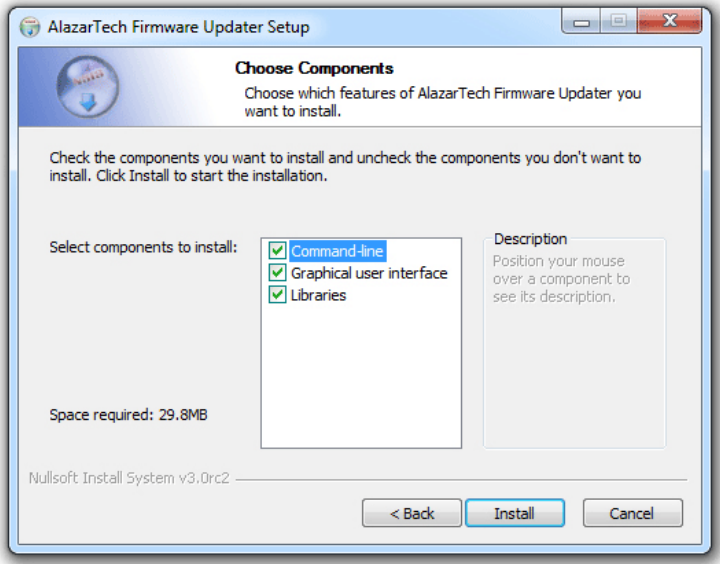

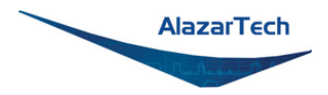

• Click **FINISH** to complete the installation. Once the firmware updater is installed, you can start it from the **AlazarTech Firmware Updater** start menu item, or by pressing the start button and typing **Firmware Updater**.

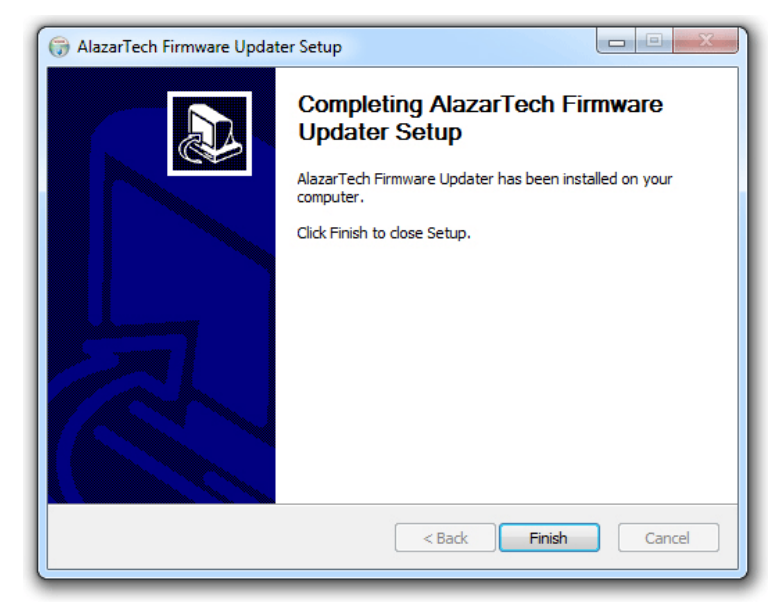

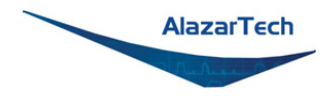

• When you start AlazarTech Firmware Updater, you will see the following:

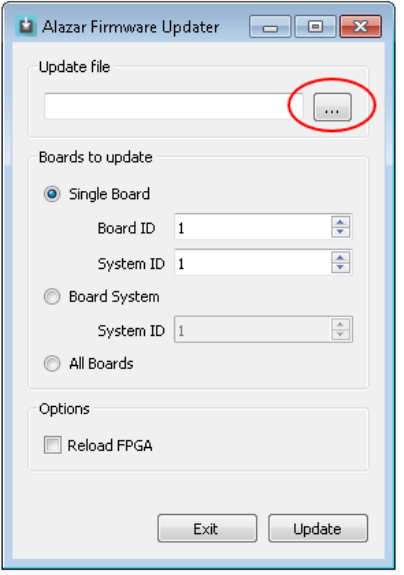

In **Update file**, click on the ellipsis to choose the corresponding firmware (.pof file) you previously downloaded.

- Select the board(s) that you wish to update. If you have only one board installed in the computer, you can leave the **Boards to update** section unmodified. The options available are:
	- o **Single Board Only**: Updates one digitizer in the system. The digitizer to update is selected with the **Board ID** and **System ID** fields.
	- o **Boards System**: Updates all the boards in a system. The boards system is selected with the **System ID** field.
	- o **All Boards**: Updates all the boards in the computer
- Once all the parameters are set properly, click **UPDATE** to start the FPGA update. A window will appear to indicate the progress of this process.
- **Warning:** Some versions of ATS9373 require advanced settings to be configured for the update to succeed. See FAQ [1040](https://www.alazartech.com/Support/Faq?se=1040) for more information.

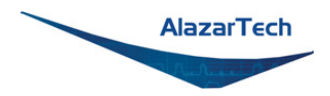

- After the update is complete, you should power cycle the computer (**Note:** Simply restarting your computer will not be enough to reload the FPGA). You can then confirm that the update worked:
	- o Run AlazarDSO software
	- o Press **F4** key. It will display the Board Properties page. One of the lines is **FPGA version**. Make sure the version number displayed corresponds to the version of the FPGA you downloaded (.exe file name).

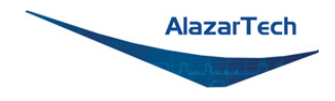

# **Updating ATS9373 Firmware in a Linux System**

**Note:** The following instructions have been created using CentOS. Users with other linux distributions may have different on-screen instructions to follow, as well as a different interface.

- Go to the [AlazarTech website](https://www.alazartech.com/) and choose your board from the PRODUCTS drop-down menu
- Down on the product's page, from the Software section:
	- 1. Click on Linux Drivers and you'll be brought to the ftp site. From here, select your Linux distribution's folder, then it's version number, and from the list, download **fwupdater-x.x.x-GUI.exe**

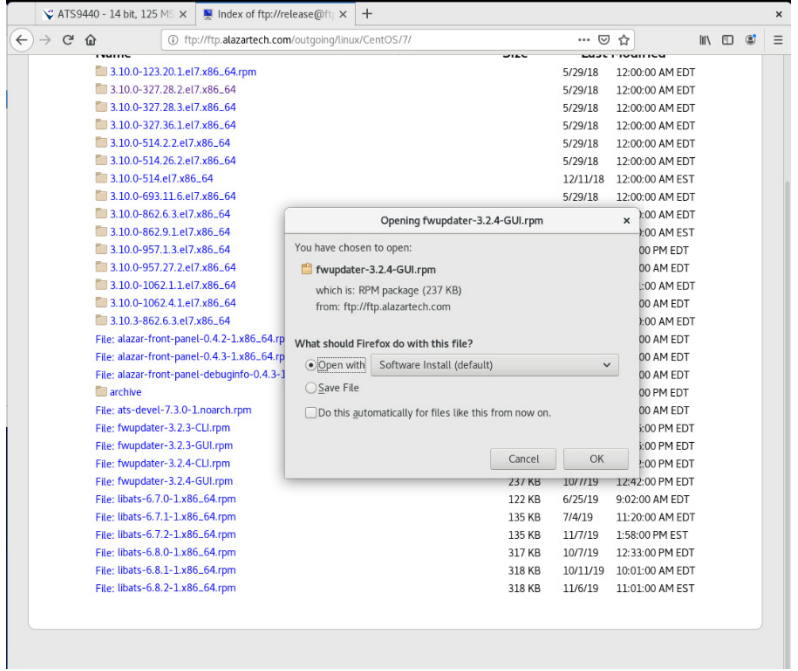

**Note:** The following instructions have been created for the graphical user interface (GUI) variation of the firmware updater as it is recommended for most users.

To install the command-line interface (CLI) variation, download **fwupdater-x.x.x-CLI.exe** instead.

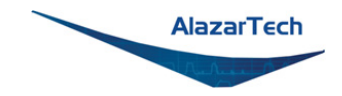

2. Click on **ATS9373 Firmware** to download the firmware file

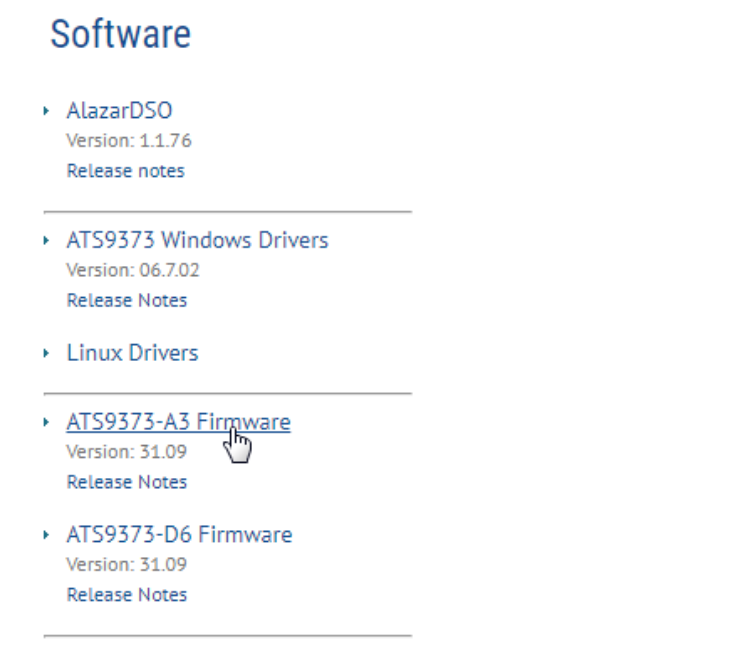

- Unarchive both files. Make sure that the Linux Driver is installed on this computer. Also make sure that all other applications using this driver or the ATSApi Library are closed (E.g.: AlazarFrontPanel).
- Run the executable file **fwupdater-x.x.x-GUI.exe** (where x.x.x is the firmware updater version number) to install AlazarTech Firmware Updater.

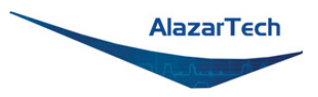

• Click the blue **Install** button to begin the process.

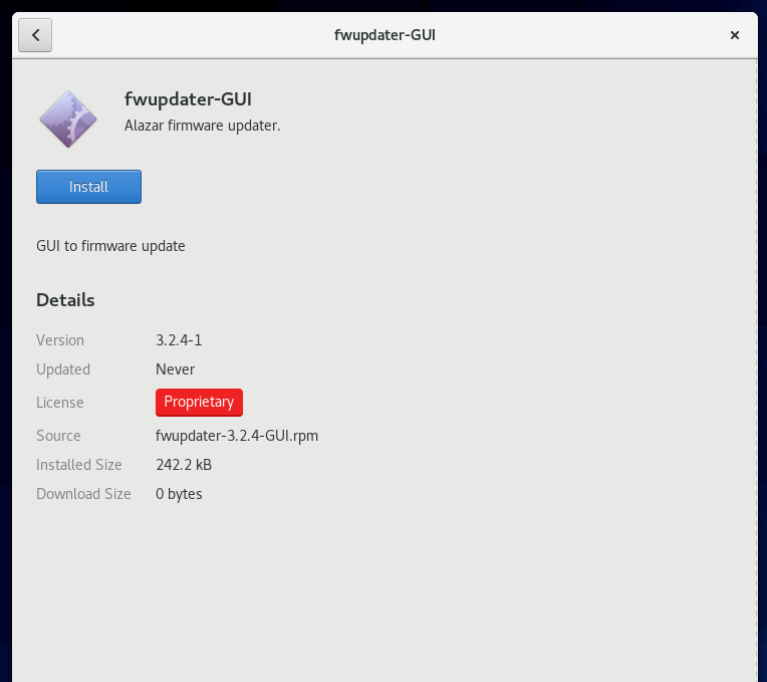

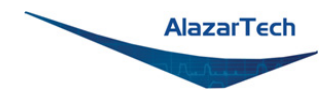

- Once the firmware updater is installed, you can start it from the Alazar Firmware Updater start menu item, or by pressing the start button and typing Firmware Updater.
- When you start AlazarTech Firmware Updater, you will see the following:

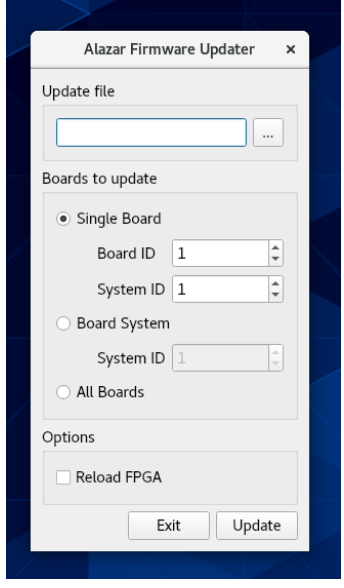

- In Update file, click on the ellipsis to choose the corresponding firmware (.pof file) you previously downloaded.
- Select the board(s) that you wish to update. If you have only one board installed in the computer, you can leave the Boards to update section unmodified. The options available are:
	- o **Single Board Only**: Updates one digitizer in the system. The digitizer to update is selected with the Board ID and System ID fields.
	- o **Boards System**: Updates all the boards in a system. The boards system is selected with the System ID field.
	- o **All Boards**: Updates all the boards in the computer

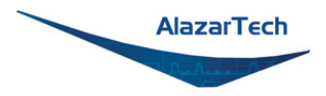

• Once all the parameters are set properly, click UPDATE to start the FPGA update. A window will appear to indicate the progress of this process.

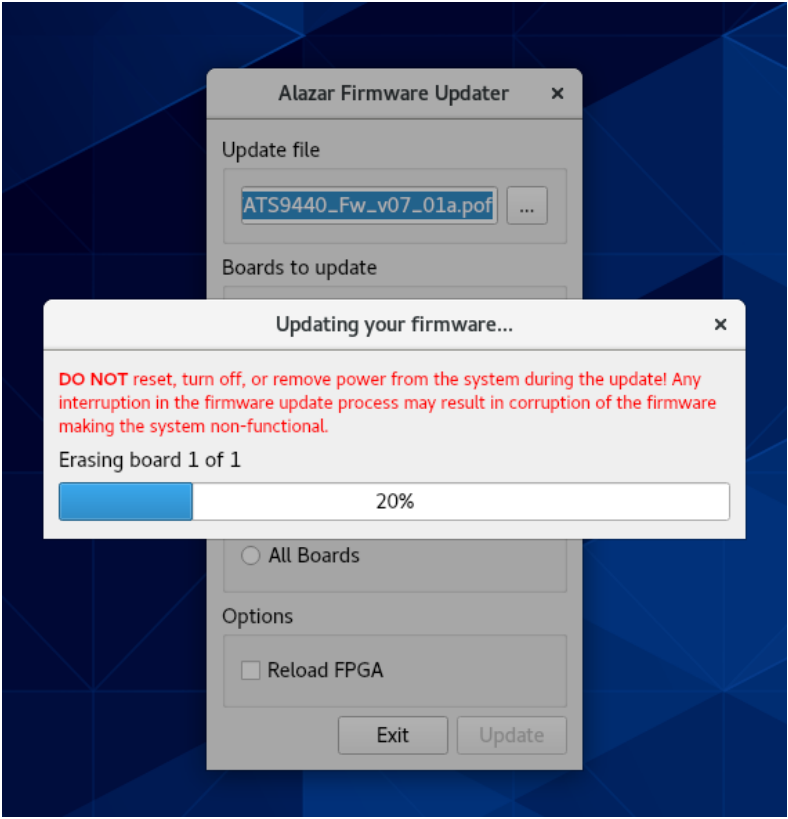

- **Warning:** Some versions of ATS9373 require advanced settings to be configured for the update to succeed. See FAQ [1040](https://www.alazartech.com/Support/Faq?se=1040) for more information.
- After the update is complete, you will see a window indicating that the update was successful. You should shut down, then turn on the computer except if you selected the "Reload FPGA" option. (**Note:** Simply restarting your computer will not be enough to reload the FPGA)

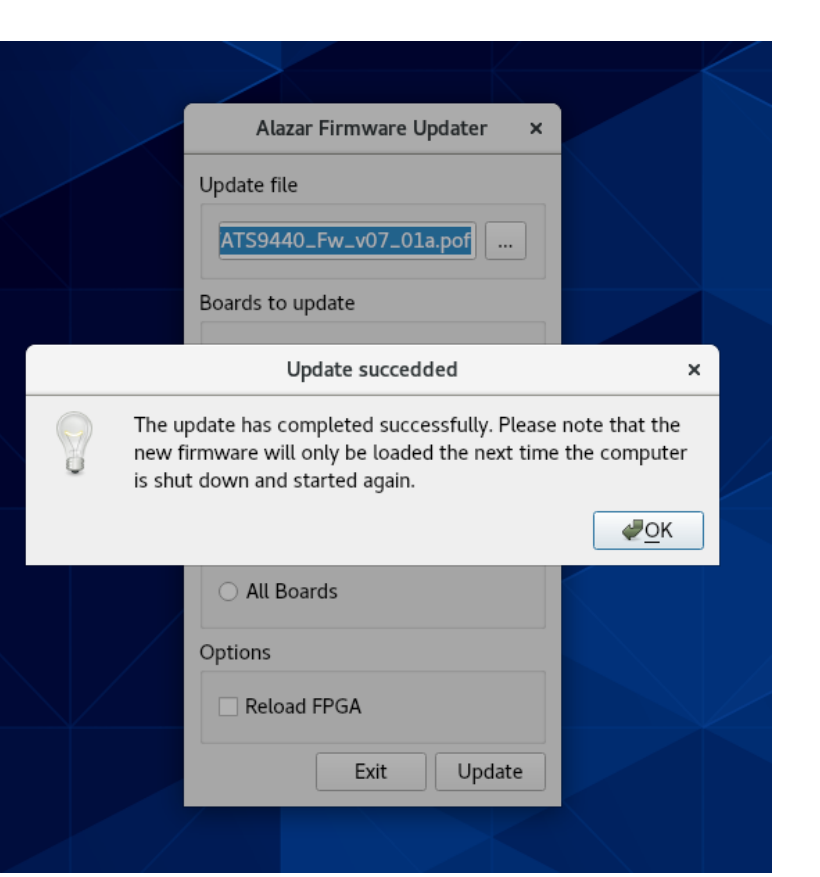

AlazarTech

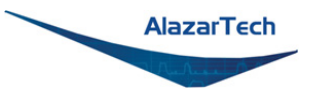

- You can then confirm that the update worked:
	- o Run AlazarFrontPanel software
	- o Next, click **Help** and then select **About** from the drop-down menu that follows. This will display an About AlazarFrontPanel pop-up.
	- o One of the lines is FPGA version. Make sure the version number displayed corresponds to the version of the FPGA you downloaded (.exe file name).

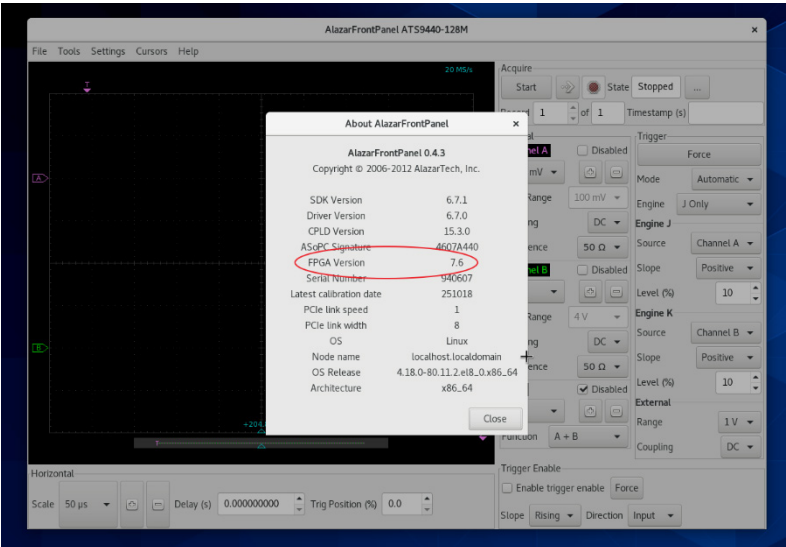

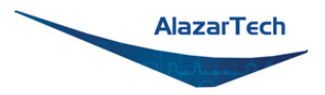

# **Chapter 3 Hardware Overview**

This chapter includes an overview of the ATS9373, explains the operation of each functional unit making up your ATS9373, and describes the signal connections.

Following is a high-level block diagram of ATS9373.

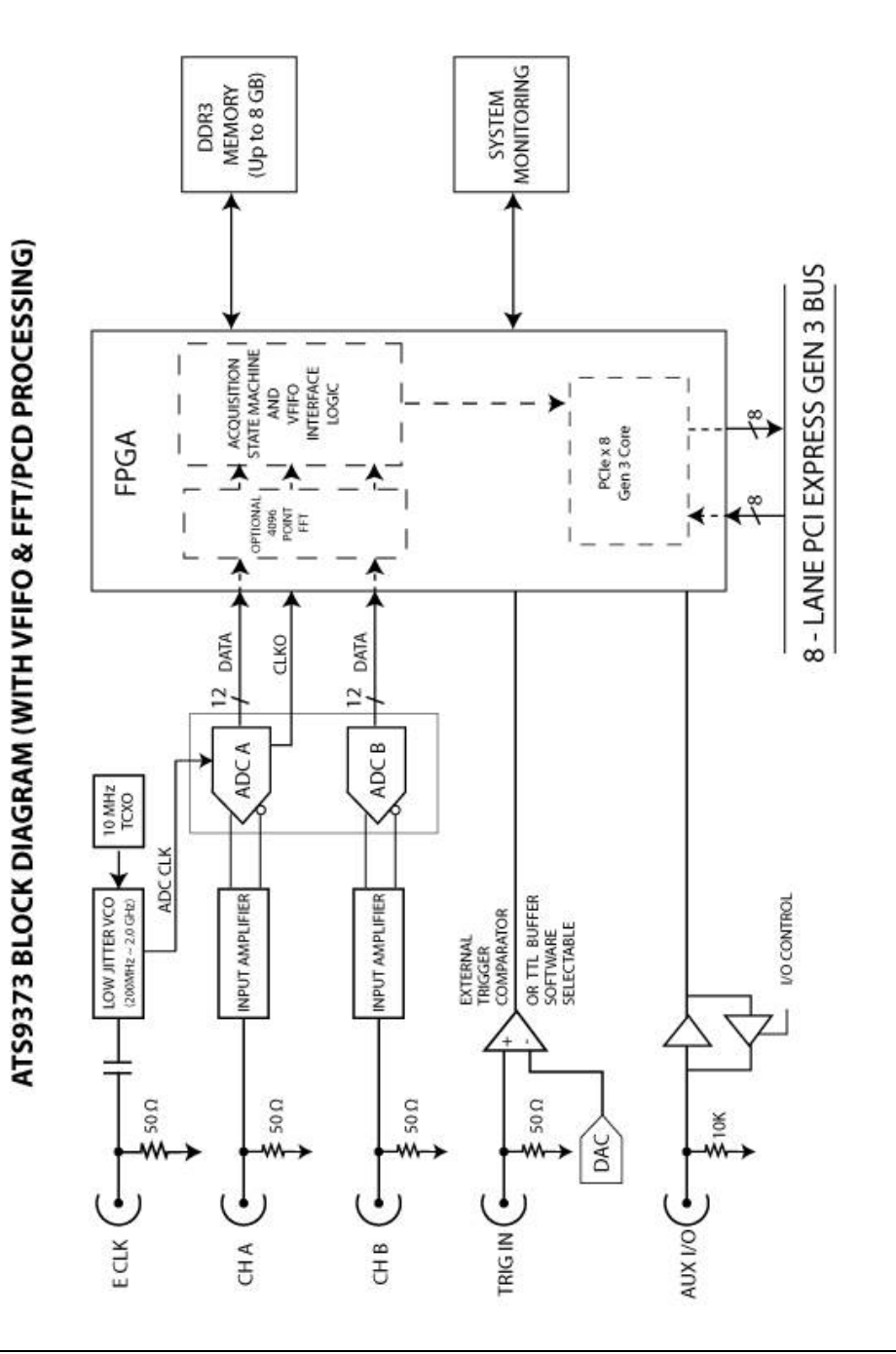

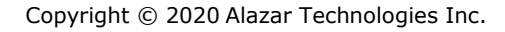

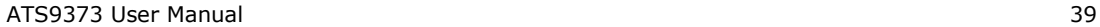

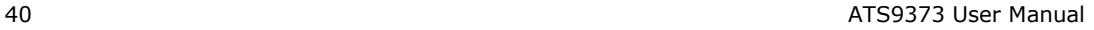

**AlazarTech** 

Copyright © 2020 Alazar Technologies Inc.

### **Physical Overview**

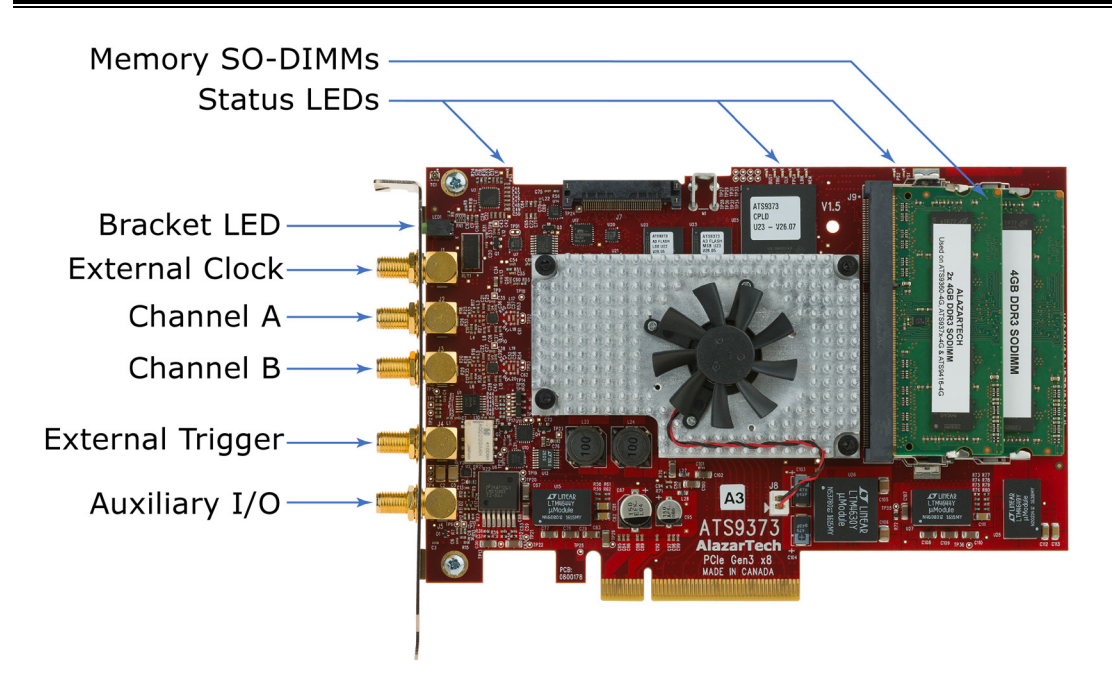

*Figure 1 - ATS9373 Overview*

ATS9373 has 5 SMA connectors:

- ECLK: The external clock input
- CH A: The channel A input
- CH B: The channel B input
- TRIG IN: The external trigger input
- AUX I/O: An auxiliary input/output connector

It also has a bracket LED that can be software controlled, and is used for identification.

ATS9373 has two memory SO-DIMM connectors on the front of the PCB.

Lastly, ATS9373 has various *[Status LEDs](#page-52-0)* on the edge of the PCB that can be used for debugging.

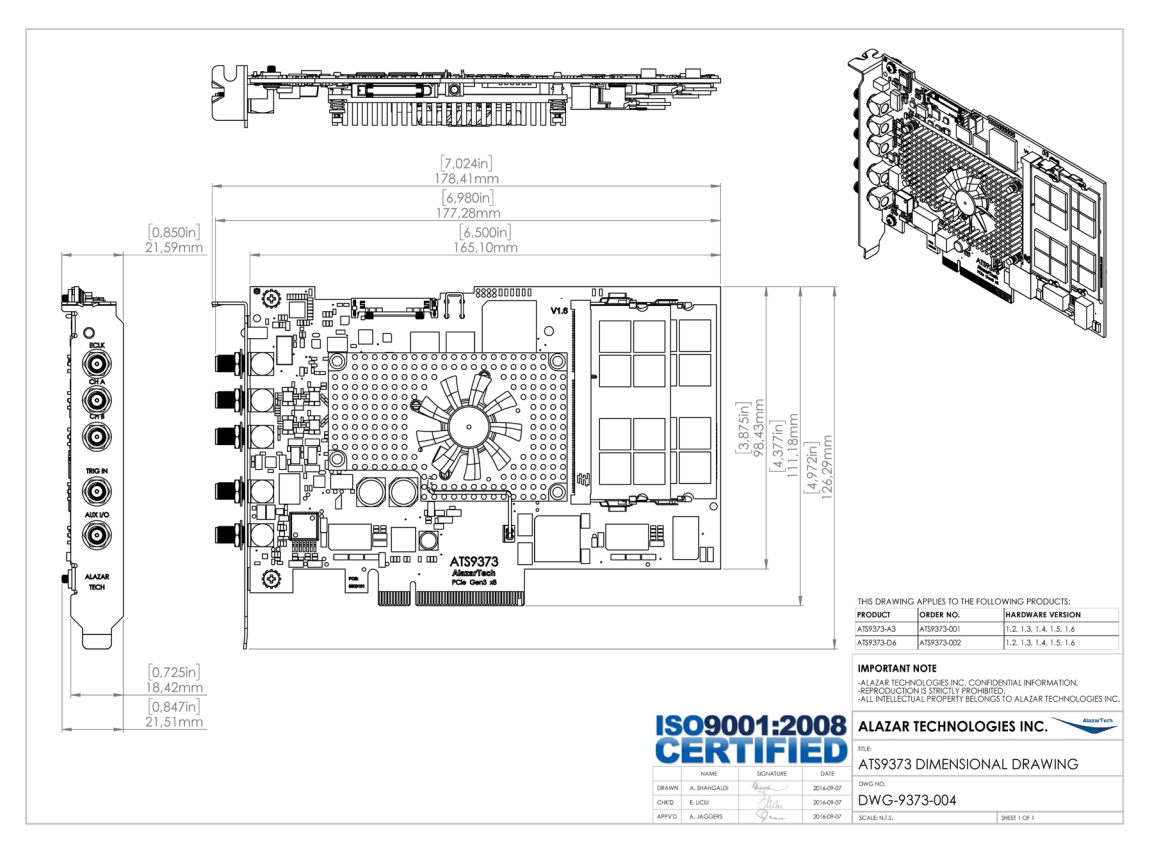

*Figure 2 – ATS9373 Mechanical Drawing*

**AlazarTech** 

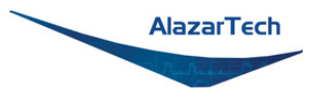

### <span id="page-52-0"></span>**Status LEDs**

ATS9373 has 9 Status LEDs. Descriptions are provided below in the order in which they appear, from left to right:

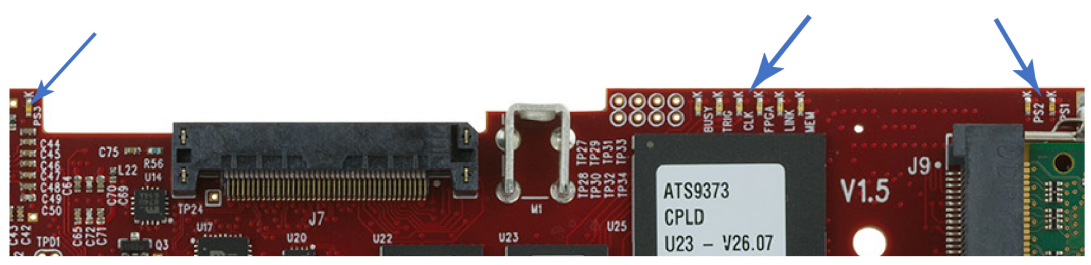

Front of ATS9373

#### *Figure 3 - ATS9373 Status LEDs*

- **PS3**: This LED being red means that there is an issue with one or more on-board power supplies. More details are available in the Power Monitor plug-in of AlazarDSO (for Windows) and Alazar Front Panel (for Linux). Refer to *Figure 4 – [Flowchart for Power Monitor Status LEDs](#page-54-0)* for steps to follow if this LED is red.
- **BUSY**: This LED being on indicates that the board has been armed for capture. If board is being armed repeatedly, this LED will blink or, if the re-arm rate is very high, may even appear as a dimly lit LED.
- **TRIG**: This LED being on indicates that the board has received a trigger and is capturing post-trigger data. If board is being triggered repeatedly, this LED will blink or, if the trigger rate is very high, may even appear as a dimly lit LED
- **CLK**: This LED should blink constantly. It indicates that one of the base clocks is running at the required frequency of 50 MHz.

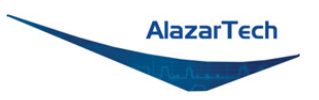

- **FPGA**: This LED being on indicates that the FPGA was configured successfully. This LED will turn on within 100 milliseconds of the computer power supply becoming stable and should remain on as long as the computer power is on. If this LED is off, it indicates either: a problem in one of the FPGA's power supply circuit; or the on-board flash memory that contains the FPGA configuration data has been corrupted.
- **LINK**: This LED being on indicates that a PCIe link has been negotiated between the board and the motherboard. The exact time at which this LED turns on is dependent on the motherboard and its BIOS. Typically, this LED will turn on a few seconds after the FPGA is configured. If the FPGA LED is on but LINK LED does not turn on, it indicates either: the motherboard slot is not enabled by the CPU or the BIOS; or there is a problem in the transceiver power supplies; or one or more of the transceiver coupling capacitors along the gold-fingers on the secondary side have been damaged.
- **MEM**: This LED indicates that on-board memory is detected by the board. When the software driver is loaded at the start of an application, it forces a full memory test. If the test is completed successfully, this LED is turned on, otherwise it remains off. If this LED is off, remove and reinsert the SO-DIMMs.
- **PS2**: This LED being red means that there is an issue with one or more on-board power supplies. More details are available in the Power Monitor plug-in of AlazarDSO (for Windows) and Alazar Front Panel (for Linux). Refer to *Figure 4 – [Flowchart for Power Monitor Status LEDs](#page-54-0)* for steps to follow if this LED is red.
- **PS1**: This LED being red means that there is an issue with one or more on-board power supplies. More details are available in the Power Monitor plug-in of AlazarDSO (for Windows) and Alazar Front Panel (for Linux). Refer to *Figure 4 – [Flowchart for Power Monitor Status LEDs](#page-54-0)* for steps to follow if this LED is red.

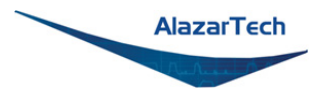

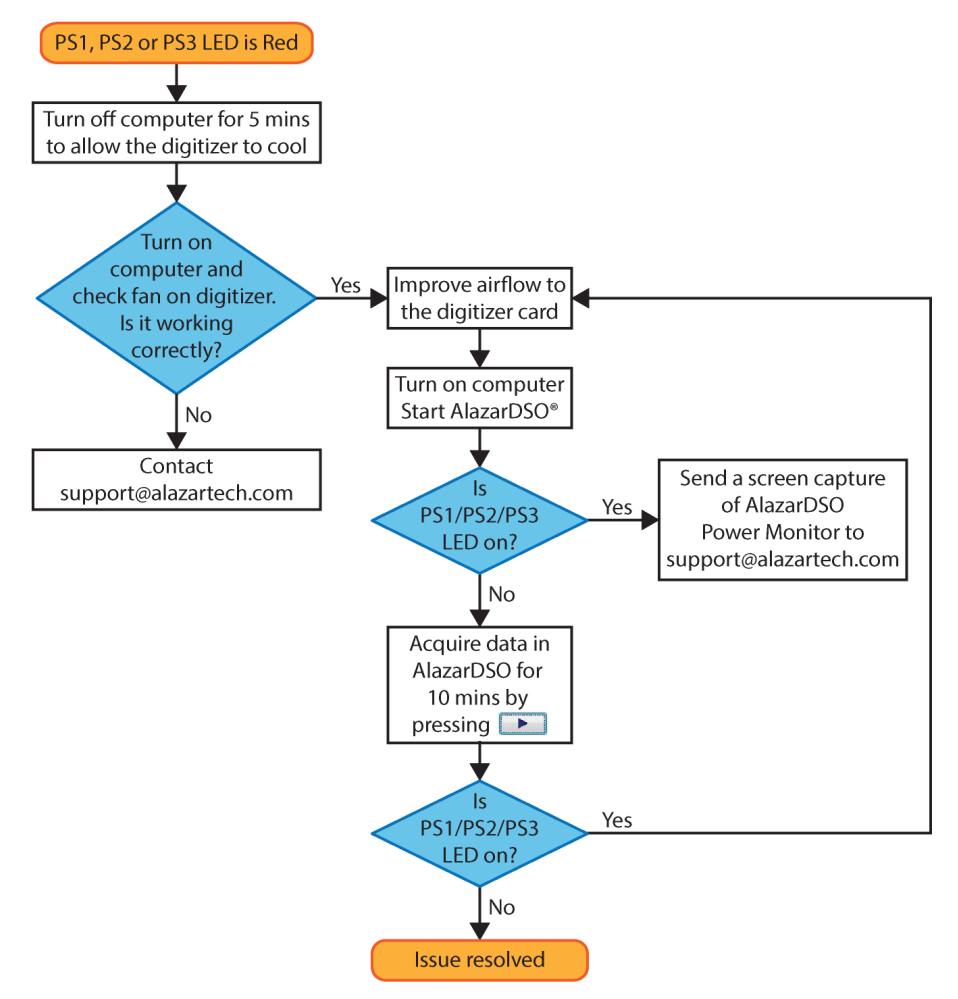

*Figure 4 – Flowchart for Power Monitor Status LEDs*

<span id="page-54-0"></span>Consult this FAQ for instructions on accessing Power Monitor in AlazarDSO: <https://www.alazartech.com/Support/Faq?se=1045>

**Note:** for Power Monitor error outputs, the Status LED remains on even after the issue is resolved. To turn off the Status LED, you must press the "Clear Int." button in the AlazarDSO Power Monitor plug-in or restart the computer.

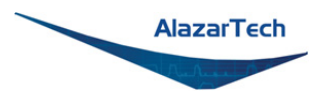

# **Signal Connections**

You can use CH A and CH B to digitize data as well as to trigger an acquisition.

Use the TRIG IN input for an external trigger only; data on the TRIG channel cannot be digitized.

If External Clock Upgrade is installed on your ATS9373, use the ECLK input for clocking the ATS9373 in applications that require an external clock. Signal levels are specified in more detail in *Appendix A - [Specifications](#page-75-0)*. Consult the chapter *Optional [External Clock](#page-60-0)* for details on various types of clocking schemes available.

AUX I/O connector can be used as the following I/O's:

Outputs:

- Trigger Output
- Pacer (programmable clock) Output
- Software-controlled Digital Output

Inputs:

- Trigger Enable Input
- Software-readable Digital Input

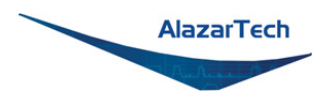

## **Analog Input**

The two analog input channels are referenced to common ground in bipolar mode. These settings are fixed; therefore, neither the reference nor the polarity of input channels can be changed. You cannot use CH A or CH B to make differential measurements or measure floating signals unless you subtract the digital waveforms in software.

For accurate measurements, make sure the signal being measured is referenced to the same ground as your ATS9373 by attaching the cable's ground shield to the signal ground.

The External Trigger input (labeled TRIG IN) has a  $\pm$ 2.5 V analog Input range with 50 Ω input impedance, or a 3.3 V TTL (5 V-compliant) input with 6.6 kΩ impedance.

**Note:** If full 12-bit resolution is required, users should select CH A or CH B as a trigger source. When External Trigger Input is used as the trigger source, the least significant bit (LSB) of each 12-bit sample is replaced by the state of the external trigger signal source.

#### **Dual Pipelined Analog-to-Digital Converter (ADC)**

The ATS9373 has dual pipelined converters with a maximum conversion rate of 2 GS/s. In addition, the ADC can be configured in dual-edge sampling mode (DES) to allow up to 4 GS/s acquisitions in single-channel mode.

If you use an external clock, you must provide a free-running clock to ensure reliable operation. You also must follow all the timing specifications on the external clock as described in *[Appendix A - Specifications](#page-75-1)*.

Using a pipelined architecture also introduces a lower limit on the sampling rate. For the ATS9373, the accuracy starts to degrade below 1 MS/s.

#### **Multiple Record Acquisition**

The ATS9373 allows the capture of multiple records into the on-board memory. This allows you to capture rapidly occurring triggers in OCT, ultrasound or radar applications.

Note that ATS9373 allows you to acquire only a limited amount of pre-trigger samples, even when acquiring in NPT mode.

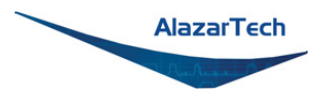

#### **Specifying Record Length**

Record Length is specified in number of sample points. It must be a minimum of 256 points and can be specified with a 128-point resolution.

There is no upper limit on record length.

#### **Specifying Pre-trigger Depth**

You can acquire pre-trigger data up to 4088 samples in dual channel and 8176 in single channel. Minimum value for pre-trigger amount is 0.

Note that pre-trigger data acquisition only applies to ATS9373 boards with FPGA version 26.2 or later. Boards with previous FPGA versions will be strictly no pretrigger (NPT).

You can acquire pre-trigger data up to 4088 samples in dual channel and 8176 in single channel. Minimum value for pre-trigger amount is 0.

#### **Specifying Record Count**

User can specify the number of records that must be captured into host PC memory. The minimum value must be 1.

There is no upper limit on how many records you can capture in one acquisition.

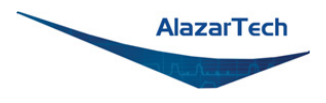

# **Calibration**

Calibration is the process of minimizing measurement errors by making small circuit adjustments.

All ATS9373 digitizers come factory calibrated to the levels indicated in *[Appendix](#page-75-1)  A - [Specifications](#page-75-1)*. Note that AlazarTech calibration is fully NIST- or CNRCtraceable.

However, your digitizer needs to be periodically recalibrated in order to maintain its specified accuracy. This calibration due date is listed on the CALIBRATION sticker affixed to your ATS9373 digitizer.

For verification and recalibration your AT9373 must be shipped back to the AlazarTech factory.

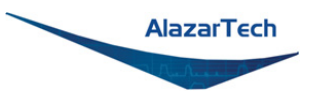

# **Models of ATS9373: A3 and D6**

ATS9373 is available in two models: ATS9373-A3 (Order number ATS9373-001) features a large Stratix V FPGA 5SGXMA3K3F40C3N, whereas ATS9373-D6 (Order number ATS9373-002) features an even larger and more DSP-rich FPGA 5SGSMD6K3F40C3N.

From the user's point of view, the difference impacts the on-FPGA FFT processing capabilities. The D6 version of the FFT module is able to process data at full acquisition speed, whereas the A3 can only do ¼ of the acquisition rate.

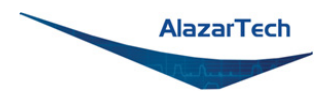

# <span id="page-60-0"></span>**Optional External Clock**

ATS9373 PCI Express Digitizer optionally allows you to supply the ADC clock. This option is extremely important in many RF applications in which phase measurements must be made between the inputs themselves or between the inputs and an external event.

Another application that requires external clock is Optical Coherence Tomography (OCT) that sometimes requires analog sampling to take place relative to an MZI clock, sometimes also known as k-clock.

Driving high performance ADCs must be done carefully, as any injection of phase jitter through ADC clocks will result in a reduction in data conversion quality.

Aside from phase noise, the clock signal for a pipelined ADC must also have a duty cycle close to 50%. This maximizes the dynamic performance of the ADC. See Fast External Clock section below for more details.

External clock input impedance is fixed at 50  $Ω$ .

External clock input is always AC-coupled.

There are two types of External Clock supported by ATS9373:

- Fast External Clock
- 10 MHz Clock Reference

The following paragraphs describe the two types of External Clock input and outline the restrictions on each of them.

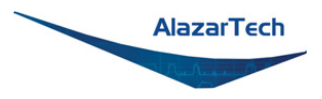

#### **Fast External Clock**

This setting must be used when the external clock frequency is in the range of 2 GHz down to Lower Clock Limit. If you purchased ATS9373: Standard External Clock Upgrade, Lower Clock Limit is 300 MHz for single edge sampling and 500 MHz for dual-edge sampling.

If you purchased ATS9373: Screened External Clock Upgrade, Lower Clock Limit is 100 MHz.

It is highly recommended that the Fast External Clock signal have a duty cycle of 50% ±5%. However, duty cycle specification can be substantially relaxed at lower frequencies.

If the External Clock supplied is lower than the Lower Clock Limit, measurement quality may be compromised. Measurement errors may include gain errors, signal discontinuities and general signal distortion.

Signal levels, specified in detail in *Appendix A - [Specifications](#page-75-0)*, must be respected.

The receiver circuit for Fast External Clock is a high speed ECL receiver that translates the input signal into a PECL (Positive ECL) clock signal that features very fast rise times.

Since Fast External Clock is always AC-coupled and selfbiased, there is no need for the user to set the external clock level.

#### **10 MHz Clock Reference**

ATS9373 allows the user to synchronize the sampling clock to an external 10 MHz reference signal. This is useful in many RF applications.

Reference clock frequency must be 10 MHz ±0.1 MHz. Signal levels, specified in detail in *Appendix A - [Specifications](#page-75-0)*, must be respected.

In 10 MHz PLL external clock mode, the ATS9373 can generate any sample clock frequency between 300 MHz and 2 GHz that is a multiple of 1 MHz in non-DES mode. In DES mode, it can generate any sample clock frequency between 500 MHz and 2 GHz that is a multiple of 1 MHz.

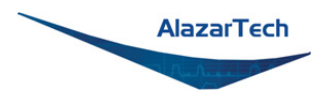

# **OCT Ignore Bad Clock**

AlazarTech has developed **OCT Ignore Bad Clock**, a technology that can effectively ignore the k-clock signal for a user-specified amount of time. This is useful in OCT applications if the k-clock falls out of specification during the return.

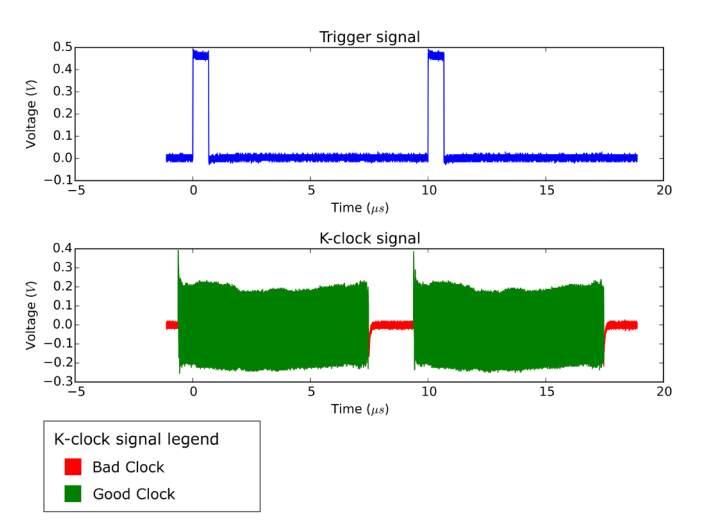

*Figure 5 - OCT Ignore Bad Clock*

Users must call an API function that takes *Good Clock Duration* and *Bad Clock Duration* as input parameters. The user must determine the correct values for these parameters. Some laser manufacturers may be able to provide these parameters.

AlazarTech has created a software utility called **IgnoreBadClock** that lets the user confirm their *Duration* values using an oscilloscope. See [www.alazartech.com/Technology/OCT-Ignore-Bad-Clock](https://www.alazartech.com/Technology/OCT-Ignore-Bad-Clock) for more information on this technology.

**Note:** You must have ATS-SDK version 7.1.3 or later as well as ATS9373 Firmware version 26.04 or later, and driver version 5.10.6 or later in order to use OCT Ignore Bad Clock.

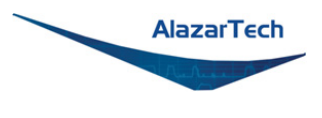

## **Optional Wideband Input**

ATS9373 PCI Digitizer's optional Wideband Input option provides up to 1.9 GHz analog input on two channels (non-DES mode) or up to 1.7 GHz on one channel (DES mode). Input impedance is fixed at 50 Ω.

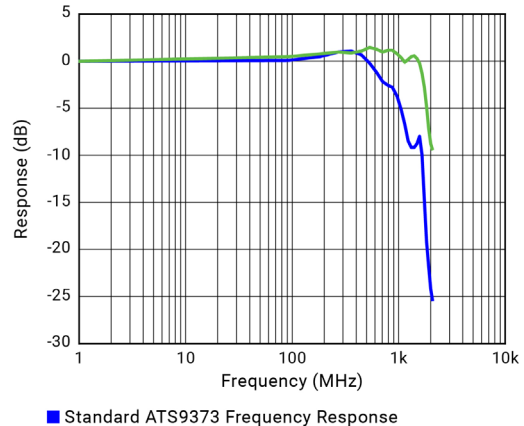

ATS9373 Frequency Response with Wideband Upgrade

*Figure 6 - ATS9373 Frequency Response comparison in Non-DES mode*

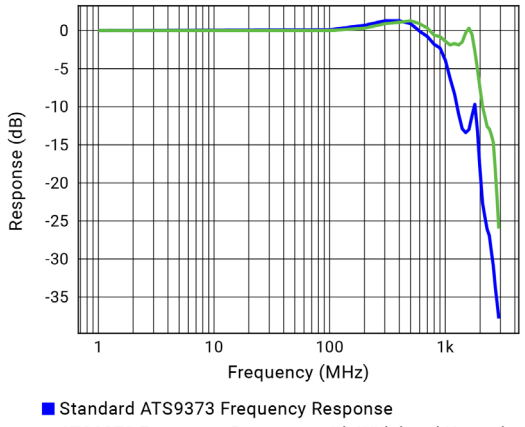

ATS9373 Frequency Response with Wideband Upgrade

*Figure 7 - ATS9373 Frequency Response comparison in DES mode*

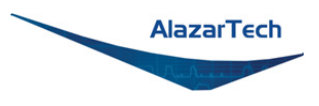

## **Optional Extended Warranty**

The ATS9373, like all AlazarTech digitizers, includes a standard one (1) year parts and labor warranty. However, customers might want to extend this warranty to further protect their product(s).

A one year extended warranty can be requested for both the ATS9373-A3 (order number ATS9373-061) and the ATS9373-D6 (order number ATS9373-062).

Extended warranties must be purchased before expiration of the standard warranty (or before expiration of a previously purchased extended warranty). This means that extended warranties can only be purchased while a valid warranty is in place.

You can find your warranty end date by registering your product at: [www.alazartech.com/login?ret=UserHome?tab=2.](https://www.alazartech.com/login?ret=UserHome?tab=2)

Note that AlazarTech reserves the right to limit the number of warranty extensions for any product.

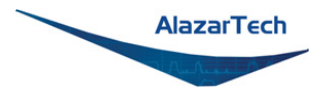

# **Chapter 4 Specific Features**

This section contains information about features specific to AlazarTech digitizers and ATS9373 in particular.

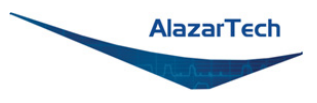

### **Streaming Data Across the Bus**

One of the most unique features of the ATS9373 is its on-board, dual-port acquisition memory that can act as a very deep Data FIFO and the associated Dual-DMA engine.

This combined with the advanced, fully asynchronous software driver allows data transfer to host PC memory without any appreciable "in-process" software involvement.

These features are particularly useful for applications that require:

a) Continuous, gapless data capture. Also known as "Data Streaming" to PC host memory or hard disk

or

b) Data capture from rapidly occurring triggers, also known as Pulse Repeat Frequency Captures or PRF Captures.

In order to understand these sophisticated features, let us first review some of the issues involved in transferring data under Windows or Linux operating systems.

### **The Effects of the Operating System**

Windows and most Linux distributions are not real-time operating systems, i.e. the operating system cannot guarantee a deterministic response time to an event, such as an interrupt or a software-generated event.

This means that if software has to play any appreciable part in data transfer, then the data throughput cannot be guaranteed, as the operating system will have the last say as to when the data collection application will get the CPU cycles to execute the necessary commands.

Note that the above is true even if the digitizer claims to use Direct Memory Access (DMA) to do the actual transfer, but uses software commands to re-arm the digitizer. It is the re-arm command that will determine the overall data throughput.

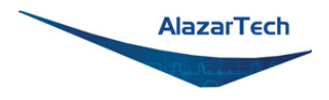

### **Dual Port Memory**

The basic throughput problem faced by digitizers is that almost all of them use single-port memory, i.e. if you are reading data from the acquisition memory, you cannot capture into it and vice-versa.

This requires a software handshake which is heavily dependent on the operating system response time.

TRIGGERED DATA ACQUISITION USING SINGLE-PORT MEMORY

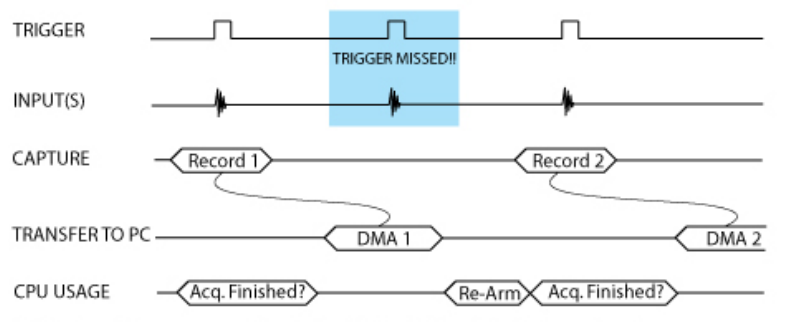

NOTE 1: Some Trigger events may be missed while data is being off-loaded from on-board memory NOTE 2: Virtually all CPU cycles are used up in managing data acquisition. Very little left for for data processing

ATS9373 solves this problem by providing a FIFO and an advanced dual-DMA engine that can stream data to PC host memory at up to 6.8 GB/s (exact rate is motherboard dependent).

### TRIGGERED DATA ACOUISITION USING DUAL-PORT MEMORY

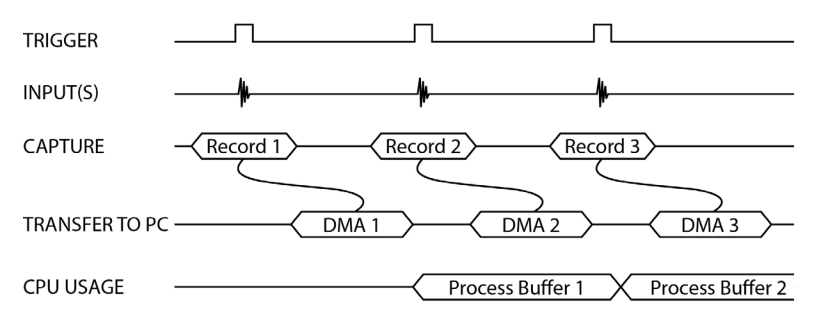

NOTE 1: No Trigger Events Are Missed - Guaranteed NOTE 2: Over 95% of CPU cycles are available for data processing

Bottom line is that software does not have to wait until the end of data capture to read the acquired data.

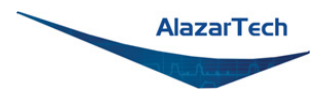

### **AutoDMA**

Just having dual-ported memory or a FIFO on its own does not solve the problem of capturing rapidly occurring triggers or streaming applications. Software still has to get involved in re-arming the hardware after every capture and again for reading the data from on-board acquisition memory.

ATS9373's proprietary AutoDMA circuitry allows the acquisition system to be rearmed by a hardware command and data transfer to be initiated by the hardware itself, thus removing virtually all "in-process" software involvement.

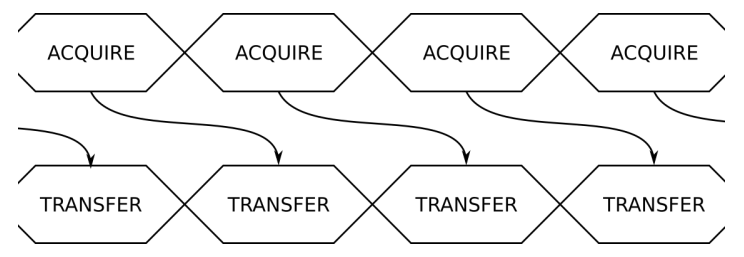

*Figure 8 - AutoDMA acquisition and transfer cycle*

Of course, software still has to set up the DMA when one of the buffers fills up, but, thanks to the dual-DMA engine and fully asynchronous driver that uses overlapped IO, these tasks can be paralleled.

In other words, when software is re-arming DMA channel 0, DMA channel 1 is already transferring data to host memory.

Note that if data throughput is too high, a DMA\_OVERFLOW flag gets set and is available to the programmer.

Consumption of the captured data is, of course, under the control of usercreated software, and it is this that will determine the maximum PRF instead of the bus throughput.

The important thing to note is that if asynchronous DMA is used, CPU usage is no more than 5%, even if a 6.8 GB/s DMA is going on.

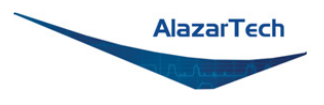

### **No Pre-Trigger (NPT) AutoDMA**

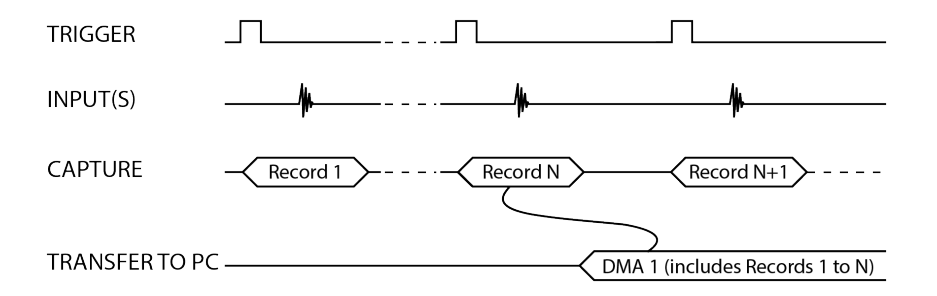

*Figure 9 - AutoDMA NPT Transfers*

Many ultrasonic scanning and medical imaging applications do not need any pretrigger data; post-trigger data is sufficient.

NPT AutoDMA is designed specifically for these applications. By only storing post-trigger data, the memory bandwidth is optimized and the entire on-board memory acts like a very deep FIFO.

Note that a DMA is not started until RecordsPerBuffer number of records (triggers) have been acquired.

NPT AutoDMA buffers do not include headers. However, users can specify that each record should come with its own footer that contains a 40-bit trigger timestamp. The footer is called NPT Footer.

More importantly, a BUFFER\_OVERFLOW flag is asserted only if the entire onboard memory is used up. This provides a very substantial improvement over Traditional AutoDMA.

NPT AutoDMA can easily acquire data to PC host memory at the maximum sustained transfer rate of the motherboard without causing an overflow.

This is the recommended mode of operation for most ultrasonic scanning, OCT and medical imaging applications.

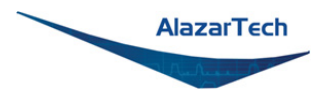

### **Continuous AutoDMA**

Continuous AutoDMA is also known as the data streaming mode.

In this mode, data starts streaming across the PCI bus as soon as the ATS9373 is armed for acquisition. It is important to note that triggering is disabled in this mode.

Continuous AutoDMA buffers do not include headers, so it is not possible to get trigger time-stamps.

A BUFFER\_OVERFLOW flag is asserted only if the entire on-board memory is used up.

The amount of data to be captured is controlled by counting the number of buffers acquired. Acquisition is stopped by an AbortCapture command.

Continuous AutoDMA can easily acquire data to PC host memory at the maximum sustained transfer rate of the motherboard without causing an overflow.

This is the recommended mode for very long signal recording.

### **Triggered Streaming AutoDMA**

Triggered Streaming AutoDMA is virtually the same as Continuous mode, except the data transfer across the bus is held off until a trigger event has been detected.

Triggered Streaming AutoDMA buffers do not include headers, so it is not possible to get trigger time-stamps.

A BUFFER\_OVERFLOW flag is asserted only if the entire on-board memory is used up.

As in Continuous mode, the amount of data to be captured is controlled by counting the number of buffers acquired.

Acquisition is stopped by an AbortCapture command.

Triggered Streaming AutoDMA can easily acquire data to PC host memory at the maximum sustained transfer rate of the motherboard without causing an overflow.

This is the recommended mode for RF signal recording that has to be started at a specific time, e.g. based on a GPS pulse.

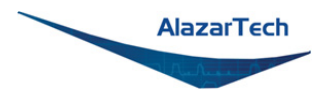

### **Stream To Memory**

AlazarDSO features a free 'Stream To Memory' module which allows it's users to acquire data to computer RAM and to analyze it or save it to disk later. This is very useful in cases where the acquisition data rate is higher than the disk writing speed, but the total acquisition size is less than the free RAM of the computer.

This module is accessed by clicking on **Tools** >> **Stream To Memory**…
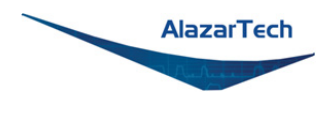

# **Data Packing**

By default, ATS9373 stores 12-bit data acquired by its on-board A/D converters as a 16-bit integer. Users can also choose to pack the data as 12-bit integers or even 8-bit integers. Being able to reduce the total amount of data being transferred can be very useful in data recording applications.

Note that it is the user application's responsibility to unpack the data. Also note that NPT Footers are not available in Data Packing Mode.

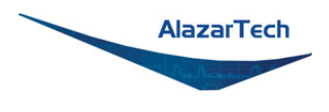

# **Triggering**

ATS9373 is equipped with sophisticated digital triggering options, such as programmable trigger thresholds and slope on any of the input channels or the External Trigger input.

While most oscilloscopes offer only one trigger engine, ATS9373 offers two trigger engines (called Engines J and K).

The user can specify the number of records to capture in an acquisition, the length of each record and the amount of pre-trigger data.

A programmable trigger delay can also be set by the user. This is very useful for capturing the signal of interest in a pulse-echo application, such as ultrasound, radar, lidar etc.

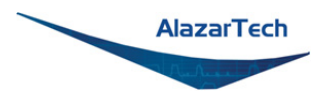

# **On-FPGA FFT**

It is now possible to do real time FFT signal processing using the on-board FPGA. Note that only one input can be processed.

Up to 4096 point FFT length is supported. User programmable complex windowing functions can be applied to the acquired data before FFT calculation.

The complex FFT output is converted to magnitude in single precision floating point format. A logarithmic output is also available.

It is also possible to DMA both frequency and time domain data. This allows users to verify FPGA-based FFT operation during algorithm development.

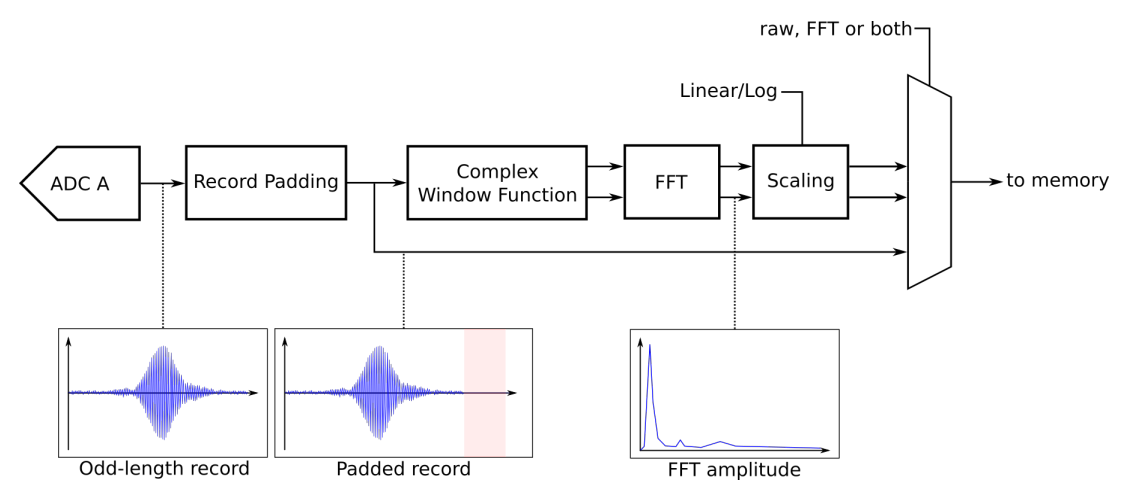

*Figure 10 - On-FPGA FFT Block Diagram*

The standard ATS9373-A3 can perform 250,000 4096 point FFTs per second, whereas ATS9373-D6 can do as many as 1,000,000 FFTs per second, i.e. gapless FFT.

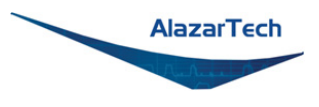

# **Appendix A - Specifications**

This appendix lists the specifications of the ATS9373. These specifications are typical at 25 °C unless otherwise stated. The operating temperature range is 0 to 55 °C.

#### **Minimum Requirements**

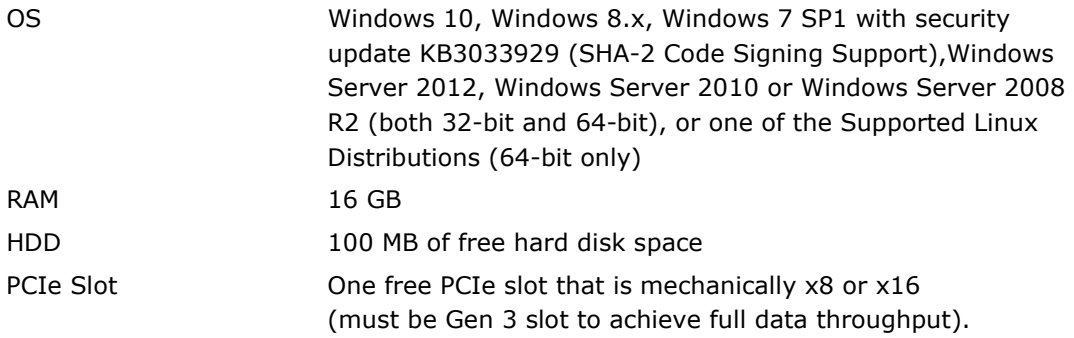

#### **Recommended Motherboard Specifications**

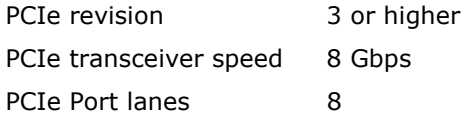

 $\triangle$  Please note that the PCI Express Revision has to be supported by both your motherboard and your CPU model. For example, the ASRock X79Extreme11 motherboard supports PCIe Gen 3, but the Intel i7-3820 CPU only supports PCIe Gen 2. A system made of these two components will only support PCIe Gen 2.

#### **Power Requirements**

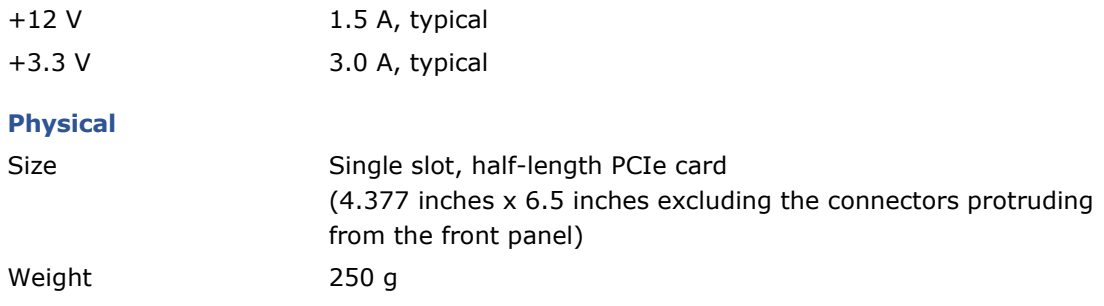

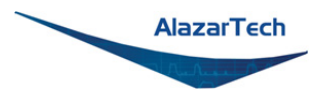

# **I/O Connectors**

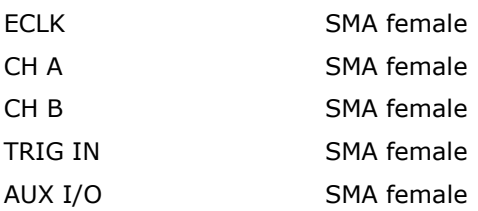

## **Environmental**

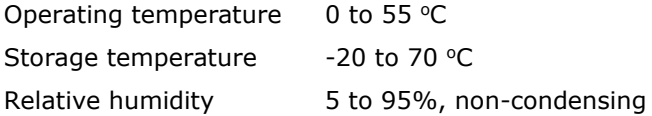

# **Acquisition System**

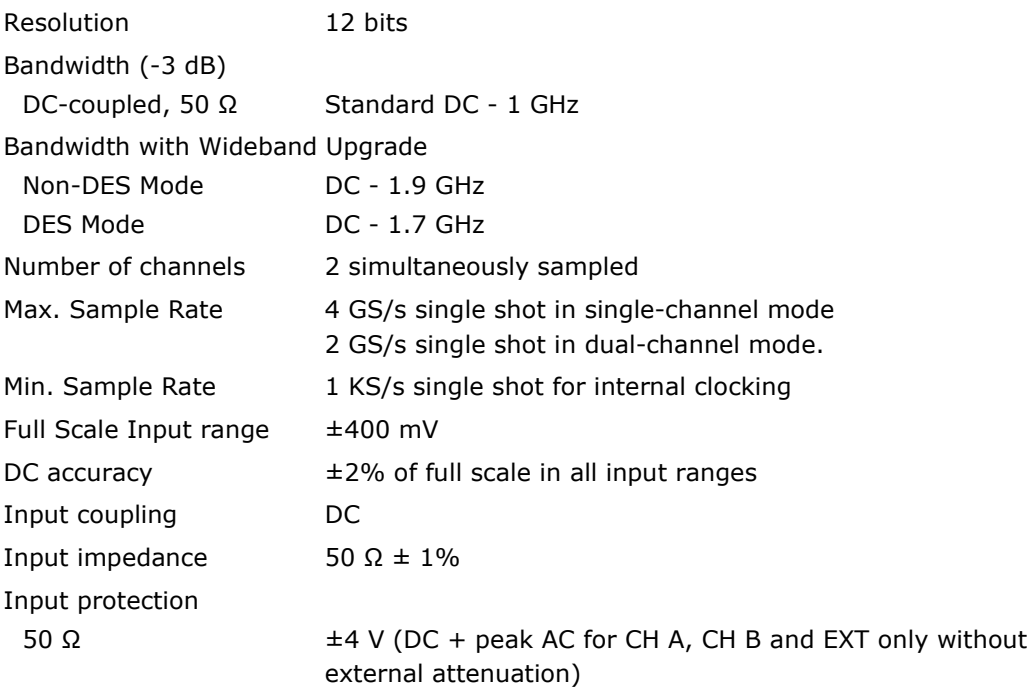

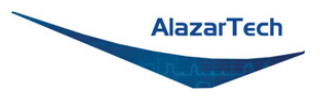

#### **Acquisition Memory System**

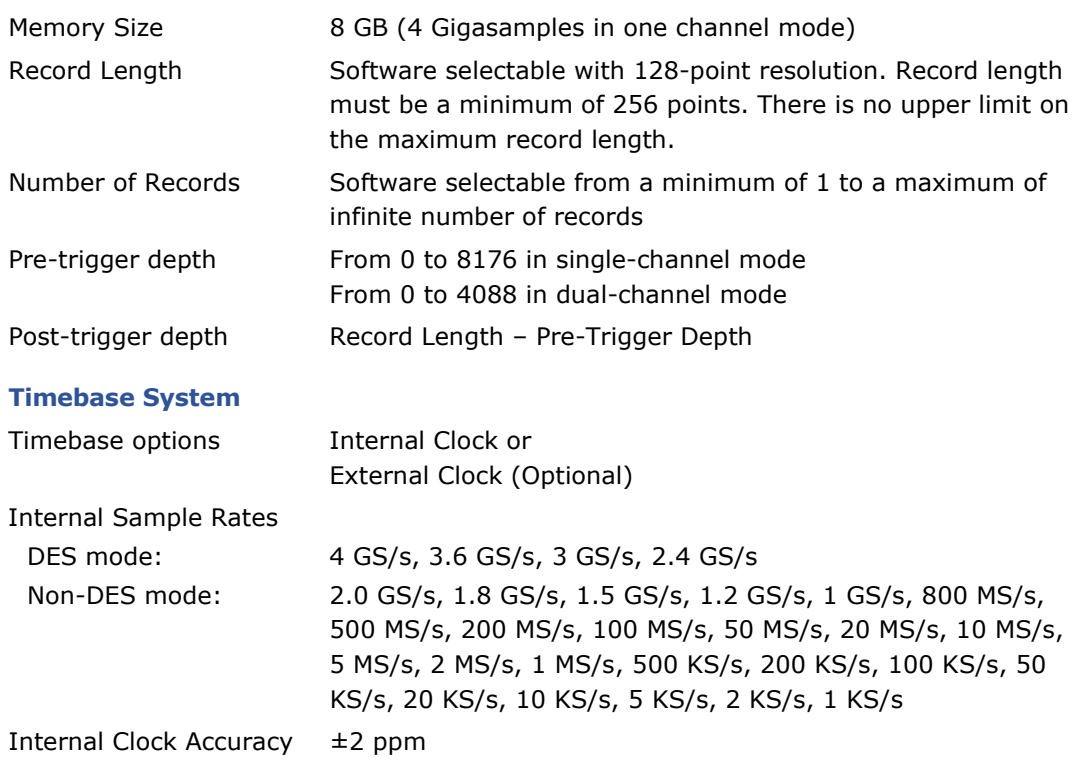

### **Dynamic Parameters**

Typical values measured on 400 mV range of CH A of a randomly selected ATS9373. Input signal was provided by an SRS SG384 signal generator, followed by a 9-pole, 100 MHz band-pass filter (TTE Q36T-100M-10M-50-720BMF). Input frequency was set at 99.9 MHz and output amplitude was approximately 95% of the full scale input.

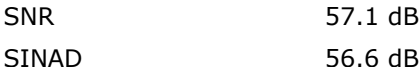

Note that these dynamic parameters may vary from one unit to another, with input frequency and with the full scale input range selected.

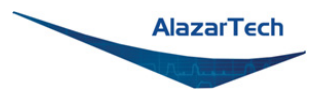

# **Optional ECLK (External Clock) Input**

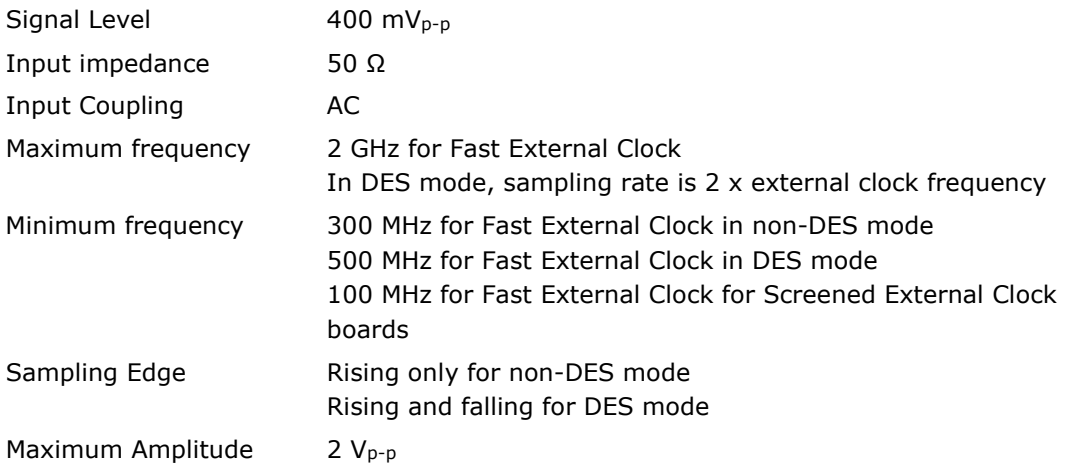

# **Optional 10 MHz Reference PLL Input**

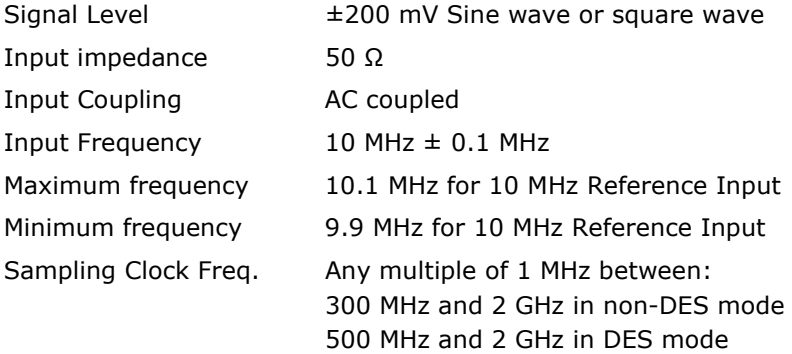

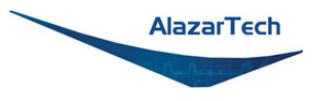

# **Triggering System**

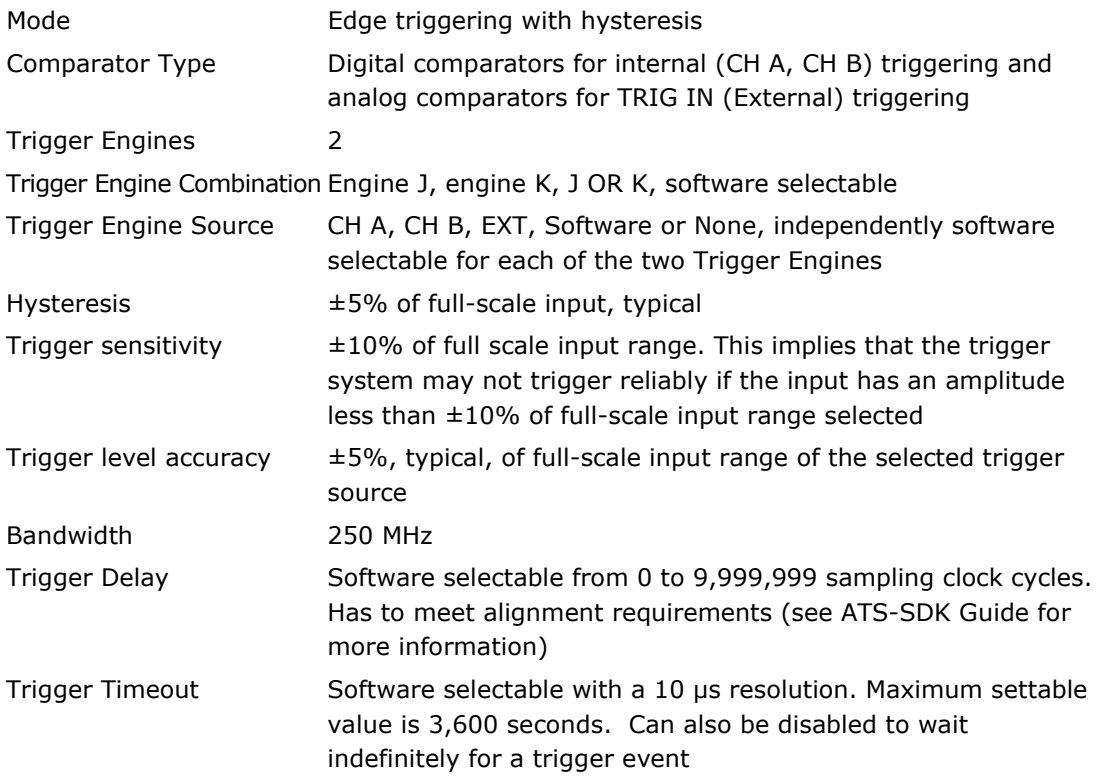

# **TRIG IN (External Trigger) Input**

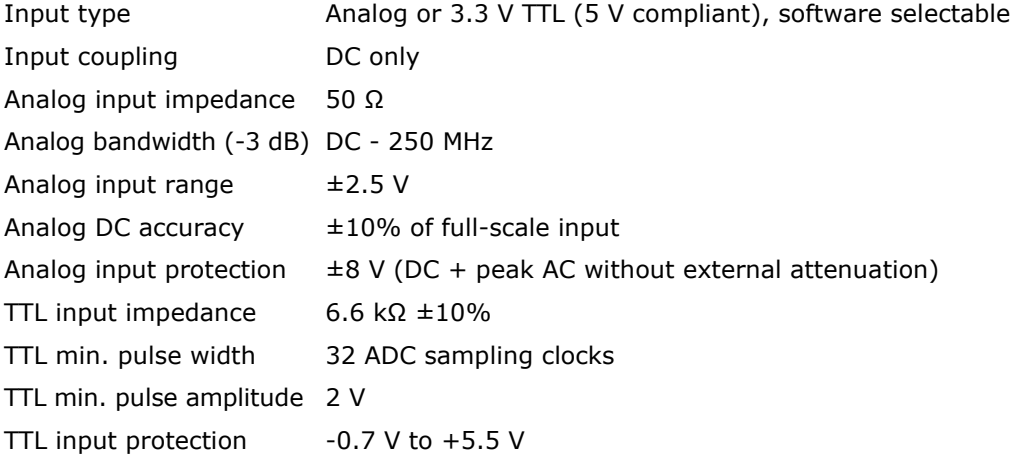

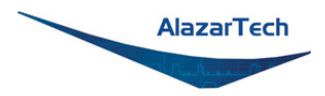

## **Auxiliary I/O (AUX I/O)**

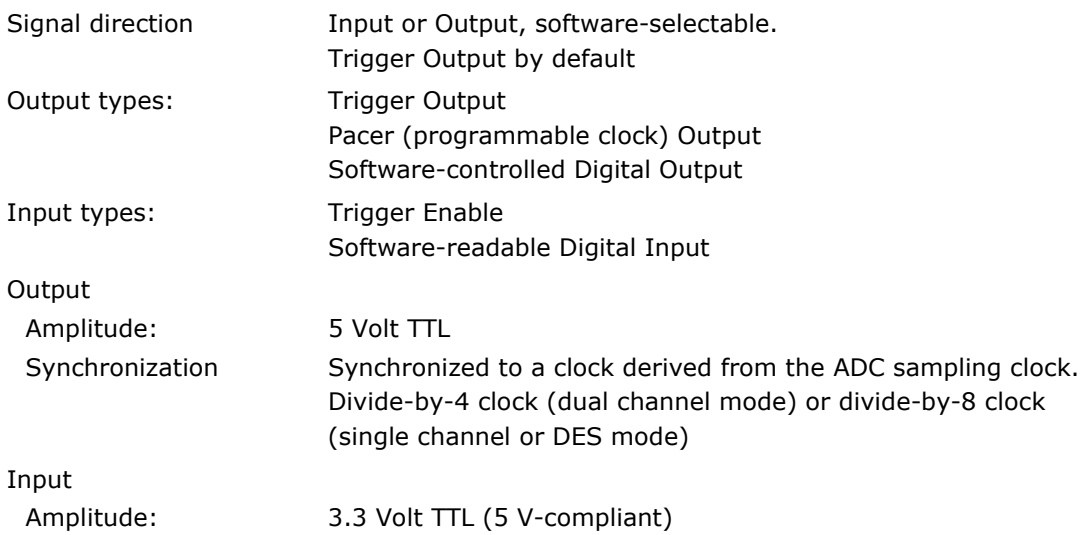

#### **Certification and Compliances**

RoHS 3 (Directive 2015/863/EU) Compliance CE Marking — EC Conformity FCC Part 15 Class A / ICES-003 Class A Compliance

## **Materials Supplied**

One ATS9373 PCI Express Card One ATS9373 Install Disk on USB flash drive

## **Supported Linux Distributions**

AlazarTech offers ATS9373 DKMS drivers for the following Linux distributions: CentOS, Debian, and Ubuntu. AlazarTech DKMS drivers may work for other Linux distributions but they have not been tested and technical support may be limited.

Users can download the DKMS driver for their specific distribution by choosing from the available drivers here:

<ftp://release@ftp.alazartech.com/outgoing/linux>

#### *All specifications are subject to change without notice.*

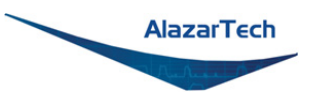

# **Appendix B - Benchmarks**

This appendix lists the data throughput measured by our technicians on various computers and motherboards under different operating systems.

Given the constantly changing nature of computers, these benchmarks are provided as a reference only and AlazarTech assumes no liability in case the computer you purchase behaves differently than what was observed in AlazarTech's laboratory.

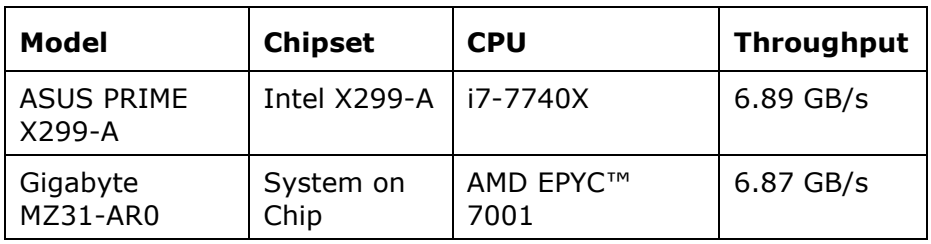

*Table 1 - Windows Bus Throughput Benchmark*

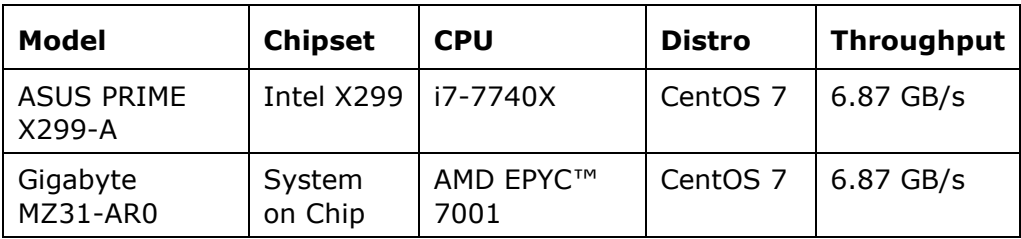

#### *Table 2 - Linux Bus Throughput Benchmark*

**Note:** To ensure optimum performance, you should always make sure to use the latest BIOS. Most motherboard-related issues we see are fixed with a BIOS update.

[List of AlazarTech Recommended Motherboards & PCs](https://www.alazartech.com/images-media/2246-AlazarTechRecommendedMotherboards.pdf)

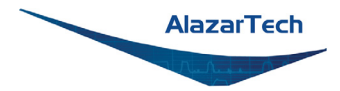

### **ALAZAR TECHNOLOGIES INC.**

6600 Trans-Canada Highway

Suite 310

Pointe-Claire, QC

CANADA H9R 4S2

Tel: (514) 426-4899

Fax: (514) 426-2723

E-mail: sales@alazartech.com

Web: www.alazartech.com